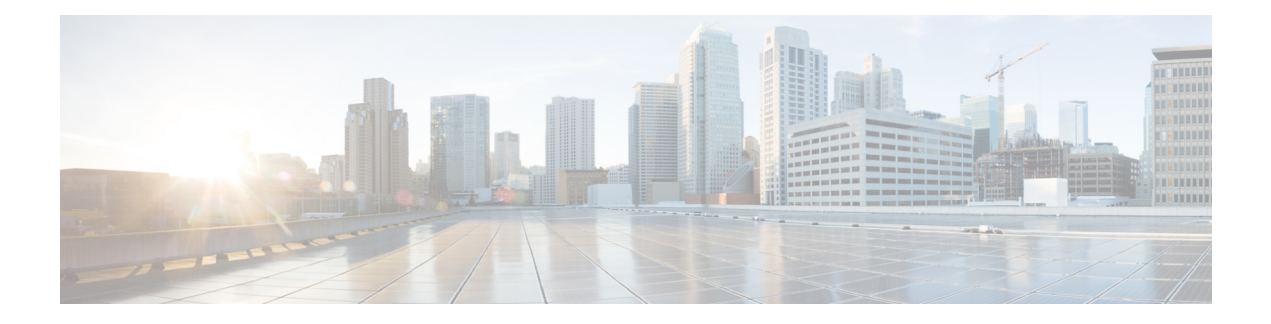

# **ASDM** 图形用户界面

本章介绍如何使用 ASDM 用户界面。

- 关于 ASDM 用户界面, 第1页
- 导航 ASDM 用户界面, 第4页
- 菜单, 第5页
- $\cdot$  工具栏, 第10页
- ASDM Assistant, 第11页
- 状态栏, 第11页
- 设备列表, 第12页
- 常用按钮, 第13页
- 键盘快捷键, 第13页
- ASDM 窗格中的查找功能, 第15页
- 查找规则列表中的功能, 第16页
- 启用扩展屏幕阅读器支持, 第17页
- 组织文件夹, 第17页
- 主页窗格(单模式和情景), 第 17 页
- 主页窗格(系统), 第 31 页
- 定义 ASDM 首选项, 第32页
- 使用 ASDM Assistant 进行搜索, 第 34 页
- 启用历史记录度量值, 第35页
- 不受支持的命令, 第35页

# 关于 **ASDM** 用户界面

ASDM 用户界面专门用于轻松提供 ASA 支持的许多功能。ASDM 用户界面包含以下元素:

- 菜单栏,提供对文件、工具、向导和帮助的快速访问。许多菜单项还具有键盘快捷键。
- 让您可以在 ASDM 中导航的工具栏。从工具栏中,您可以访问 **Home**、**Configuration** 和 Monitoring 窗格, 还可以获取帮助并在窗格之间导航。
- 可停靠左侧 **Navigation** 窗格,用于浏览 **Configuration** 和 **Monitoring** 窗格。您可以点击标题中 的三个按钮之一以最大化或还原此窗格,使其成为可以移动、隐藏或关闭的浮动窗格。要访问 **Configuration** 和 **Monitoring** 窗格,可以执行以下操作之一:
	- 点击左侧 **Navigation** 窗格中应用窗口左侧的链接。内容窗格之后会在所选窗格的标题栏中 显示路径(例如,配置 **>** 设备设置 **>** 启动向导)。
	- 如果知道确切的路径,可以将其直接键入到应用窗口右侧 **Content** 窗格的标题栏中,而不 点击左侧 **Navigation** 窗格中的任何链接。
- 内容窗格右上角的最大化和还原按钮,用于隐藏和显示左侧导航窗格。
- 包含设备列表的可停靠 Device List 窗格, 可以通过 ASDM 进行访问。您可以点击标题中的三个 按钮之一以最大化或还原此窗格,使其成为可以移动、隐藏或关闭的浮动窗格。
- 状态栏,在应用窗口底部显示时间、连接状态、用户、内存状态、运行配置状态、权限级别和 SSL 状态。
- 左侧 **Navigation** 窗格,显示创建访问规则、NAT 规则、AAA 规则、筛选规则和服务规则时可 在规则表中使用的各种对象。窗格中的选项卡标题根据您查看的功能而更改。此外,在该窗格 中还会显示 **ASDM Assistant**。

下图显示 ASDM 用户界面元素的元素。

Ш

#### 图 **1: ASDM** 用户界面

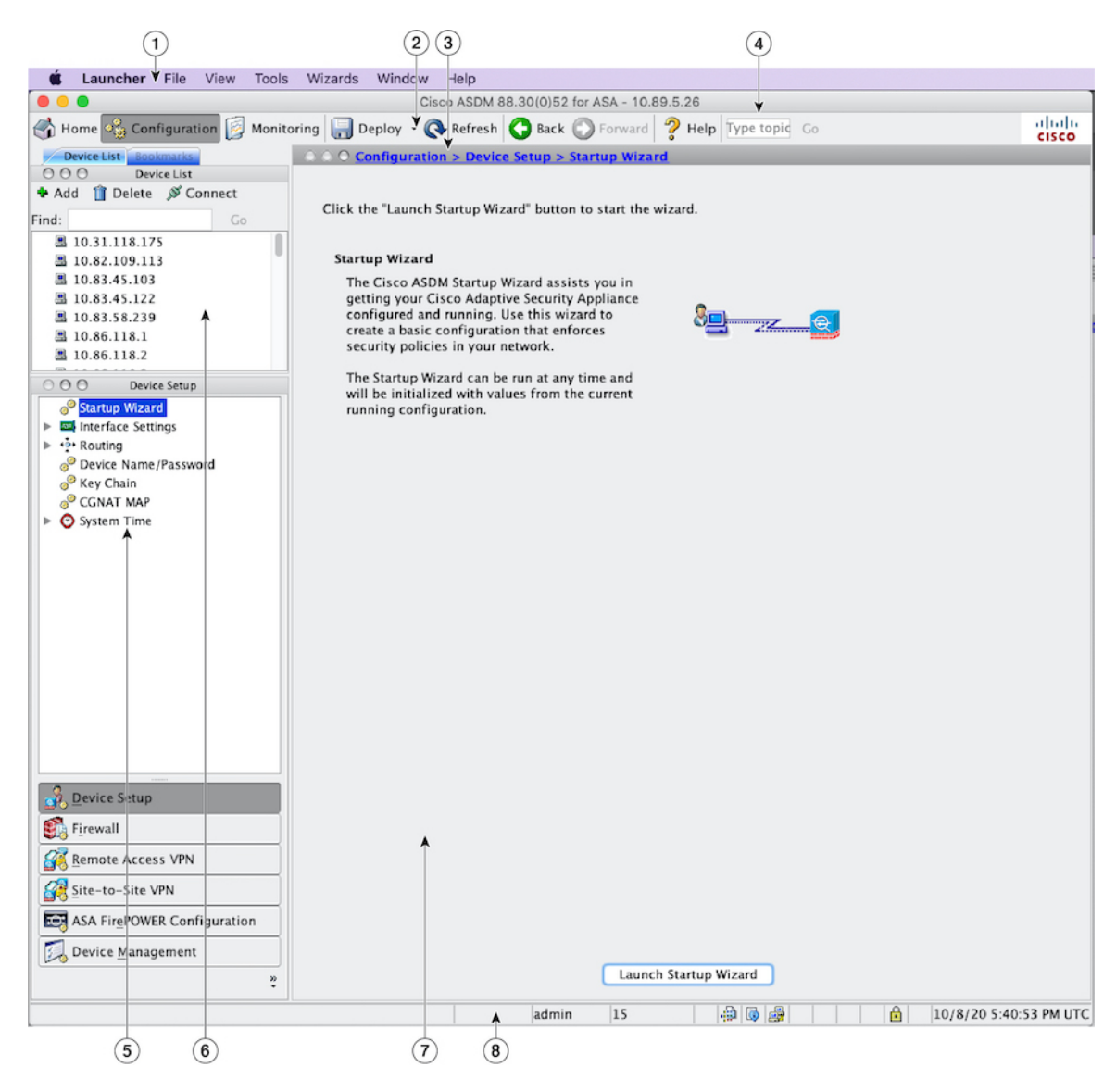

### 图例

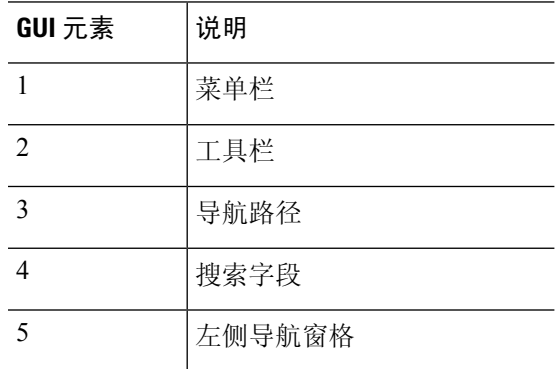

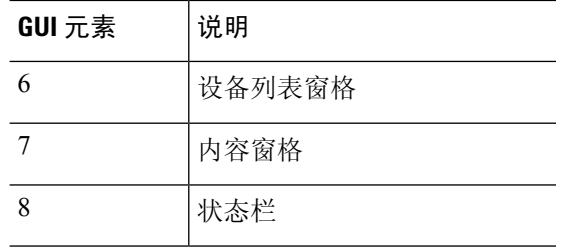

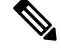

已为GUI的各个部分添加工具提示,包括**Wizards**、**Configuration**和**Monitoring**窗格以及状态栏。 要查看工具提示,请将鼠标悬停在特定用户界面元素(如状态栏中的图标)上方。 注释

# 导航 **ASDM** 用户界面

要高效地浏览ASDM用户界面,可以使用上一节中介绍的菜单、工具栏、可停靠窗格和左右**Navigation** 窗格的组合。可用功能显示在 **Device List** 窗格下方的按钮列表中。示例列表可以包含以下功能按 钮:

- 设备设置
- 防火墙
- 僵尸网络流量过滤器
- 远程访问 **VPN**
- 站点间 **VPN**
- 设备管理

显示的功能按钮列表基于已购买的许可功能。点击每个按钮以访问 Configuration 视图或 Monitoring 视图的所选功能中的第一个窗格。功能按钮在 Home 视图中不可用。

要更改功能按钮的显示,请执行以下步骤:

### 过程

步骤 **1** 选择最后一个功能按钮下方的下拉列表以显示情景菜单。

步骤 **2** 选择以下选项之一:

- 点击显示更多按钮以显示更多按钮。
- 点击显示更少按钮以显示更少按钮。
- 点击添加或删除按钮以添加或删除按钮,然后点击要从显示的列表中添加或删除的按钮。
- 选择 **Option** 以显示 **Option** 对话框,其中会按按钮的当前顺序显示其列表。然后,选择以下之 一:
	- 点击上移以将列表中的按钮上移。
	- 点击下移以将列表中的按钮下移。
	- 点击重置以将列表中各项的顺序还原为默认设置。

步骤 **3** 点击 **OK** 以保存设置并关闭此对话框。

# 菜单

您可以使用鼠标或键盘访问 ASDM 菜单。

# 文件菜单

### 通过文件菜单可以管理 ASA 配置。

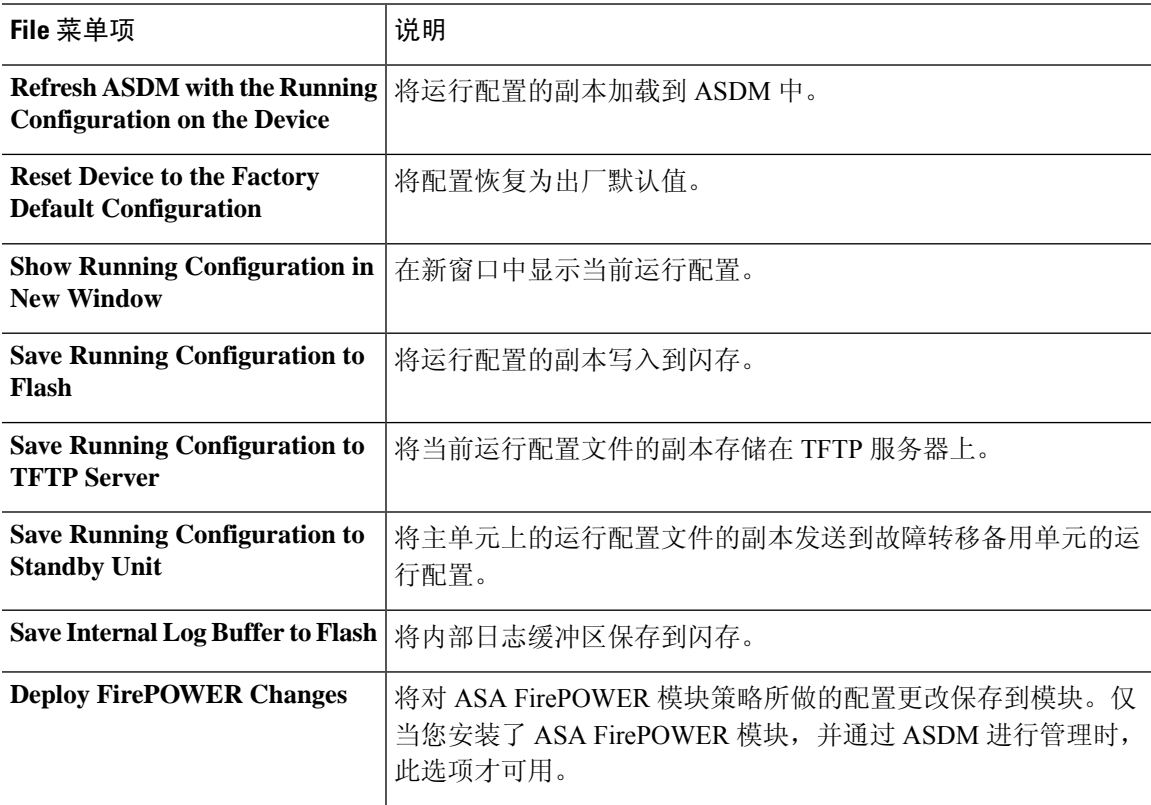

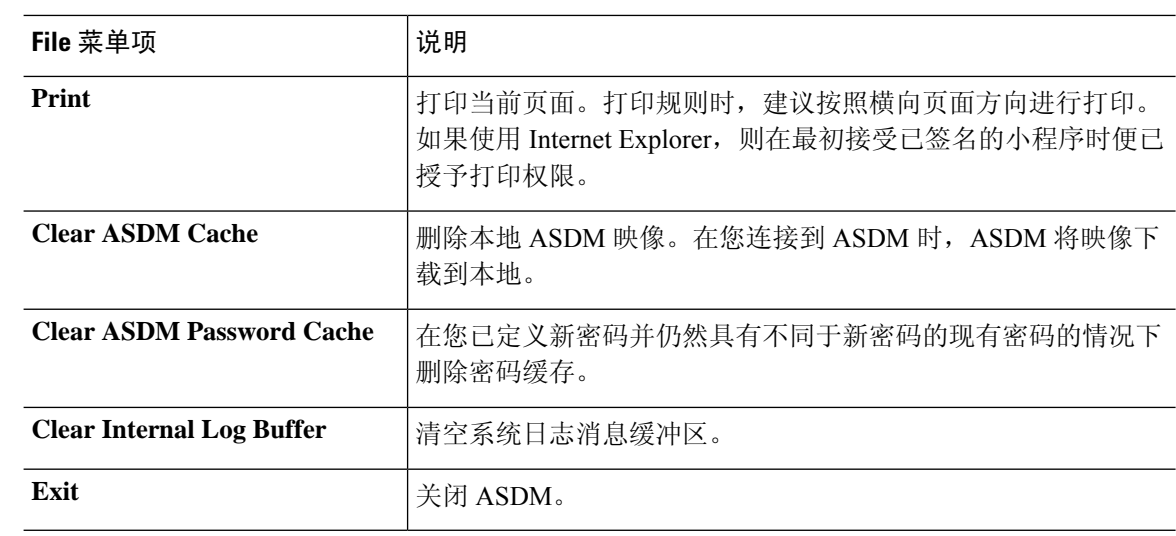

## 查看菜单

通过 View 菜单,可以显示 ASDM 用户界面的各个部分。某些项取决于当前视图。不能选择无法在 当前视图中显示的项。

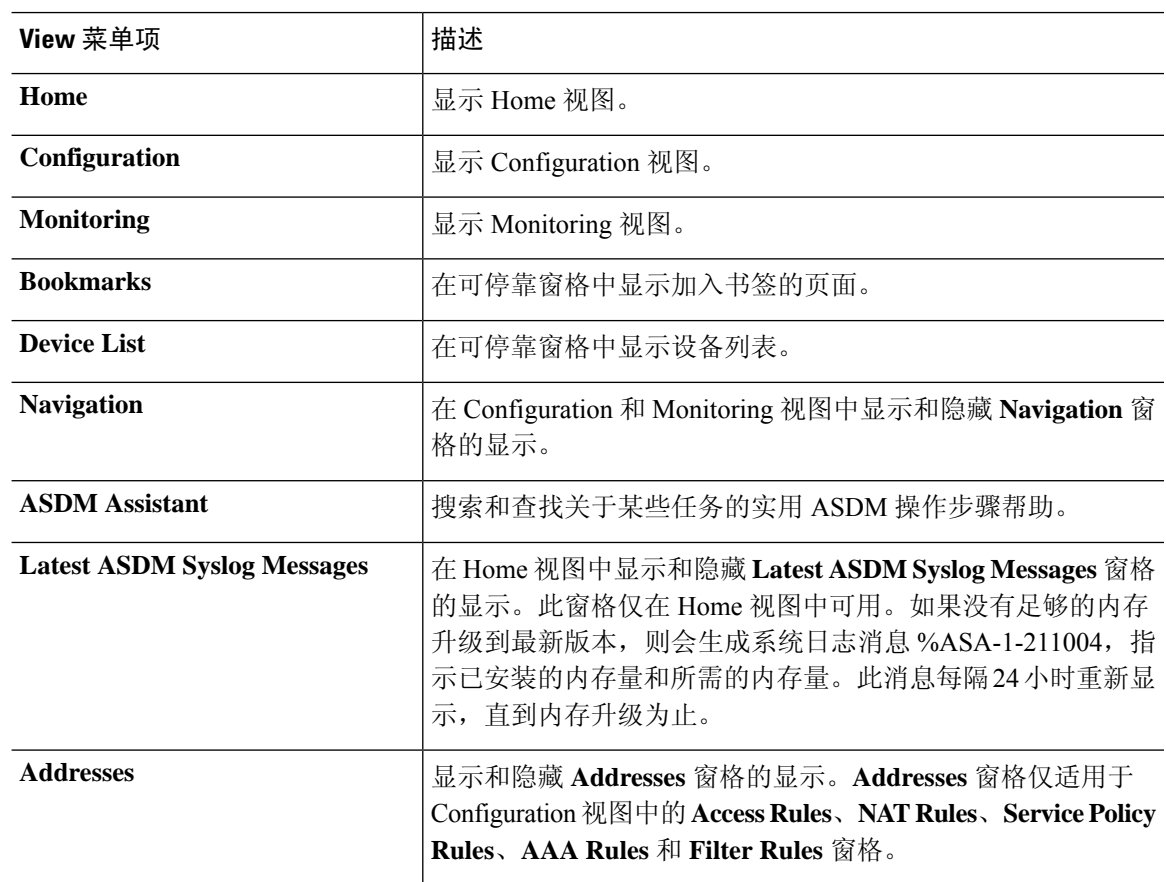

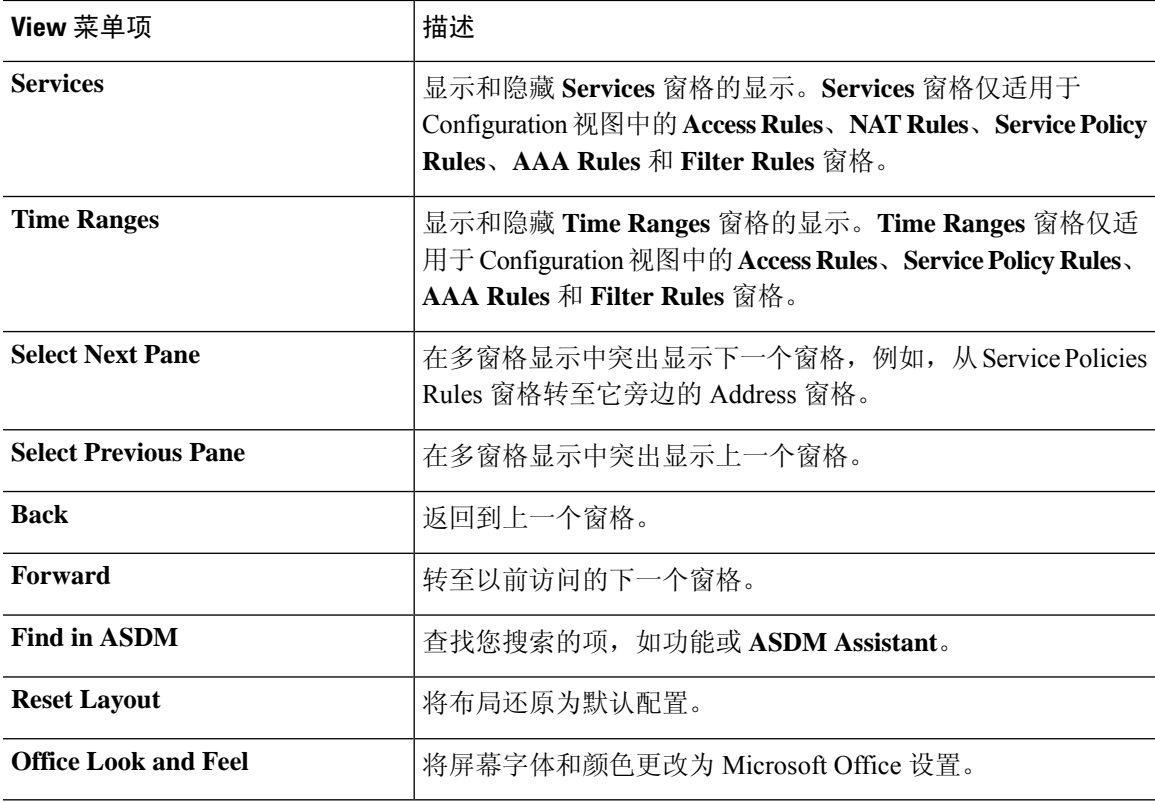

## 工具菜单

 $\mathbf I$ 

工具菜单提供要在 ASDM 中使用的以下系列的工具。

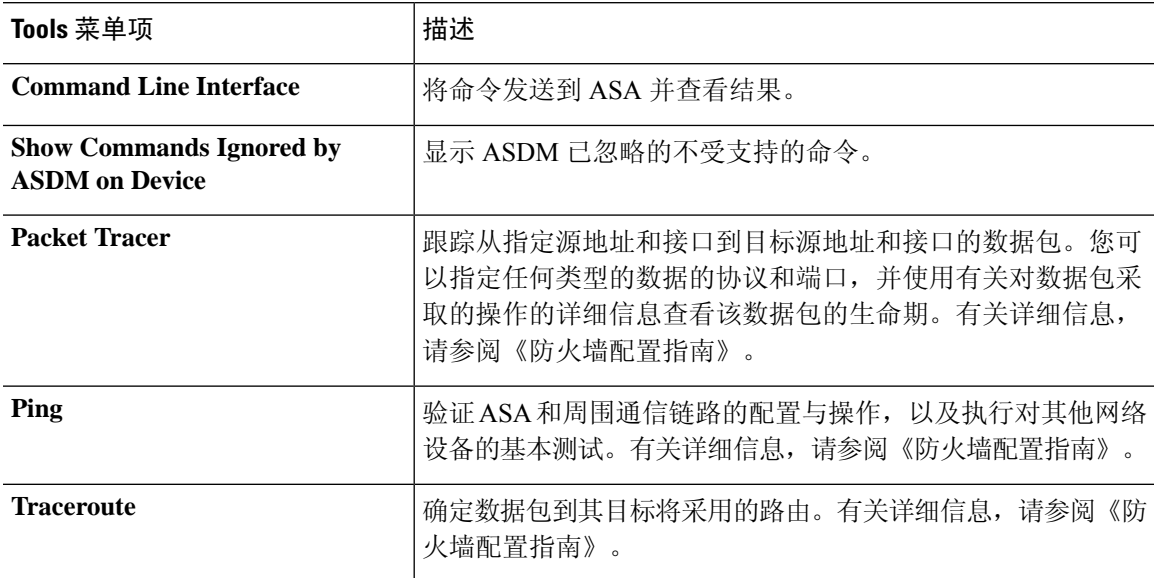

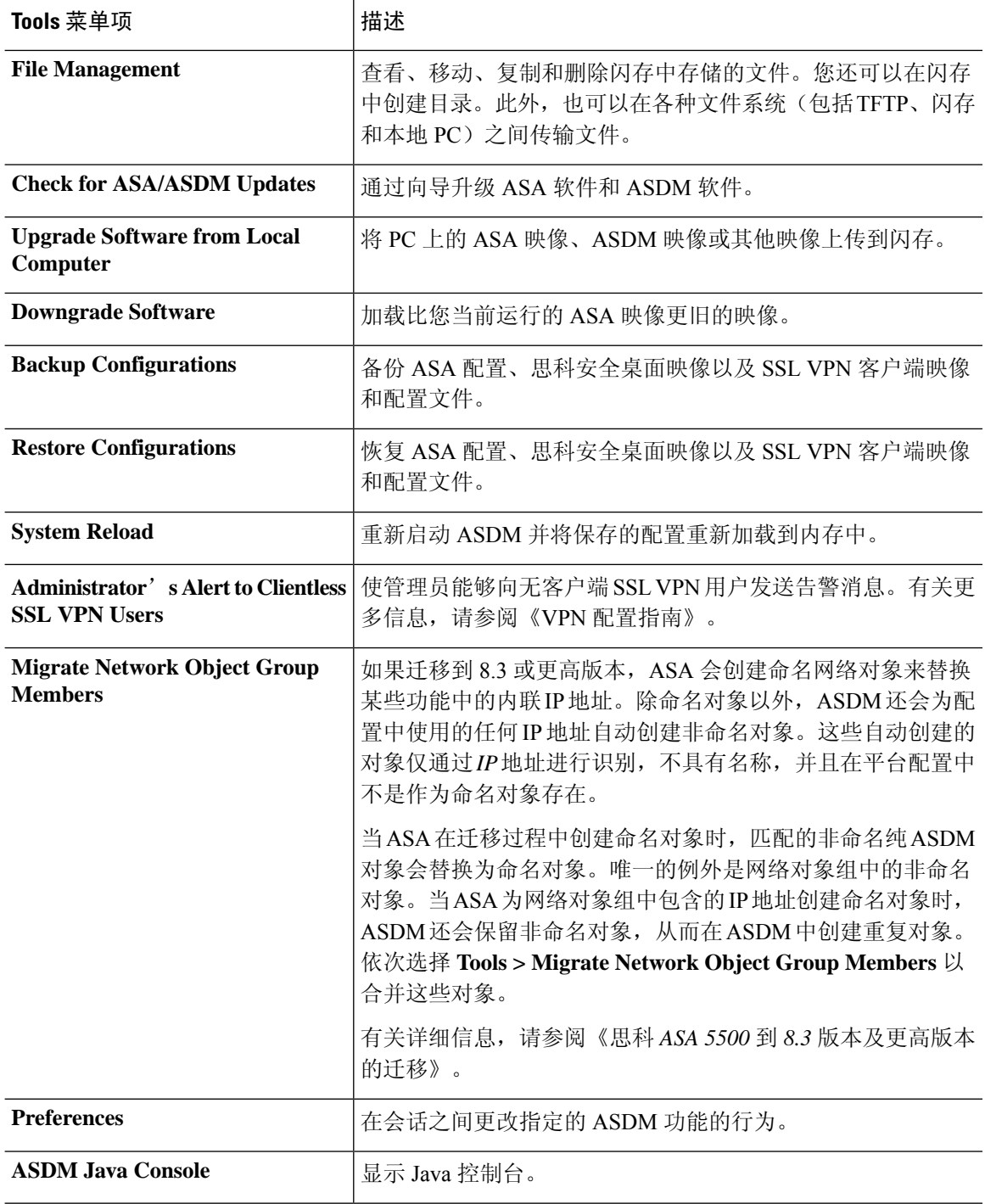

## 向导菜单

通过 **Wizards** 菜单,可以运行向导来配置多个功能。

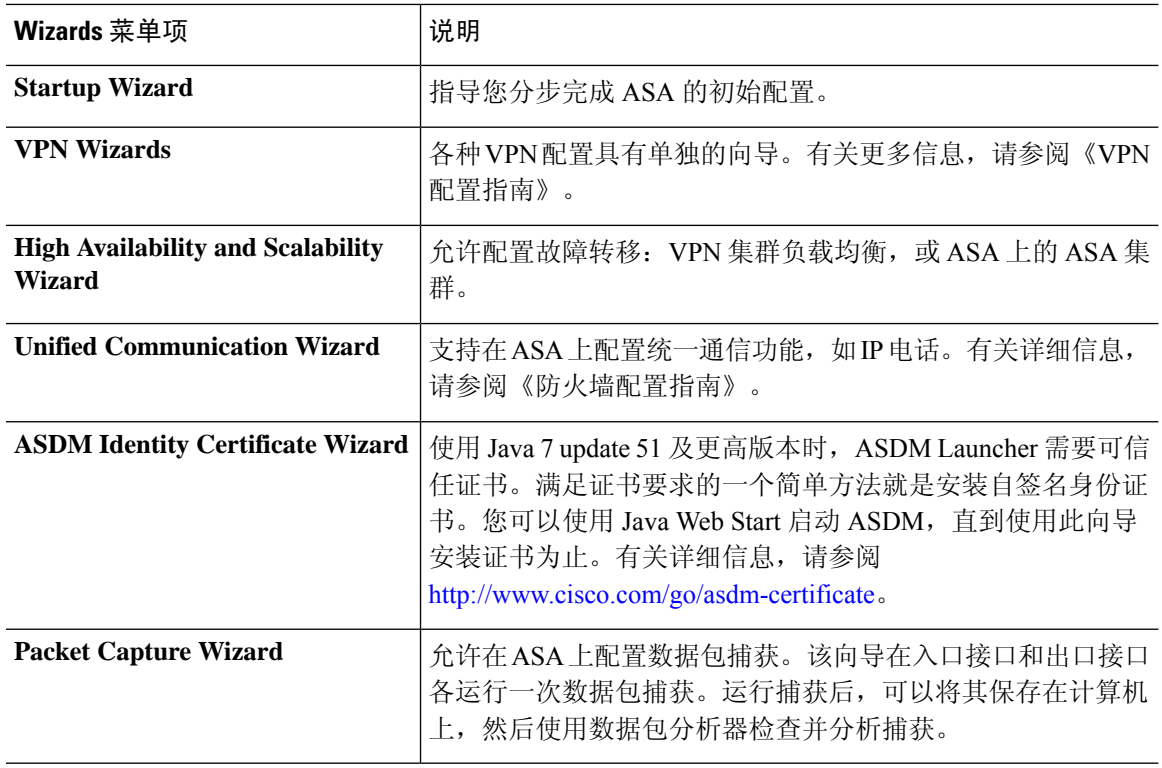

## **Window** 菜单

通过 **Window** 菜单,可以在 ASDM 窗口之间移动。活动窗口显示为所选窗口。

## 帮助菜单

帮助菜单提供指向联机帮助的链接,以及有关 ASDM 和 ASA 的信息。

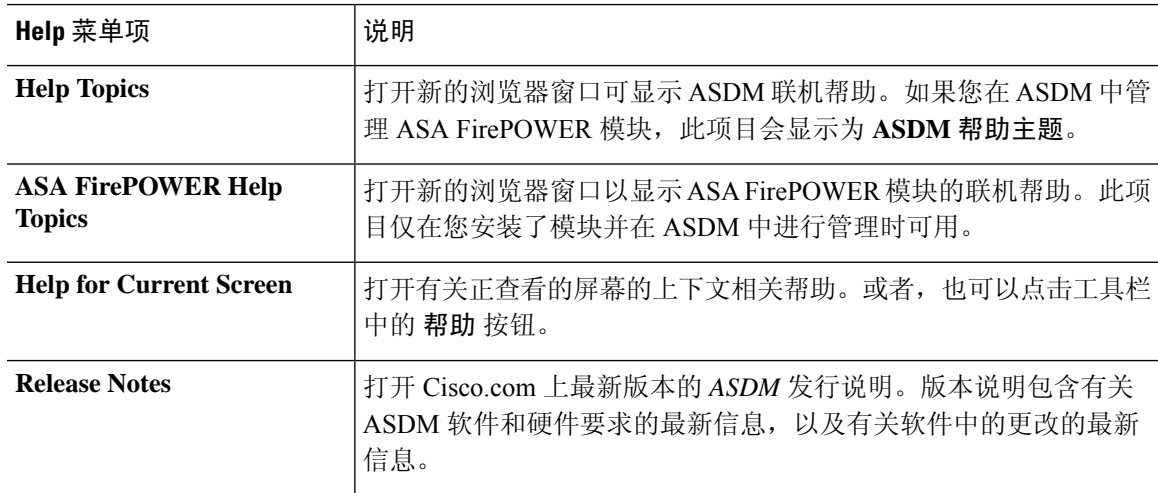

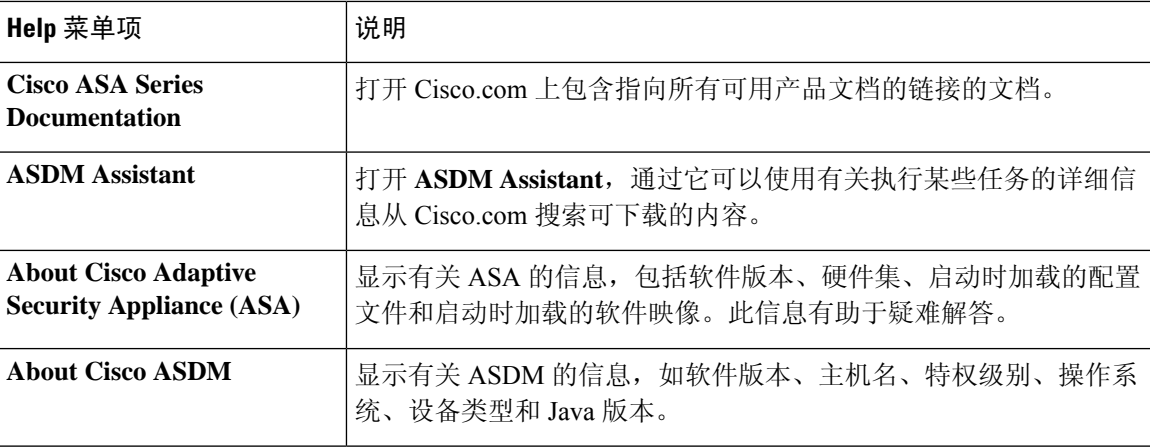

# 工具栏

菜单下方的工具栏提供对 Home 视图、Configuration 视图和 Monitoring 视图的访问。通过它还可以 在多情景文模式中选择系统情景或安全情景,并提供导航和其他常用功能。

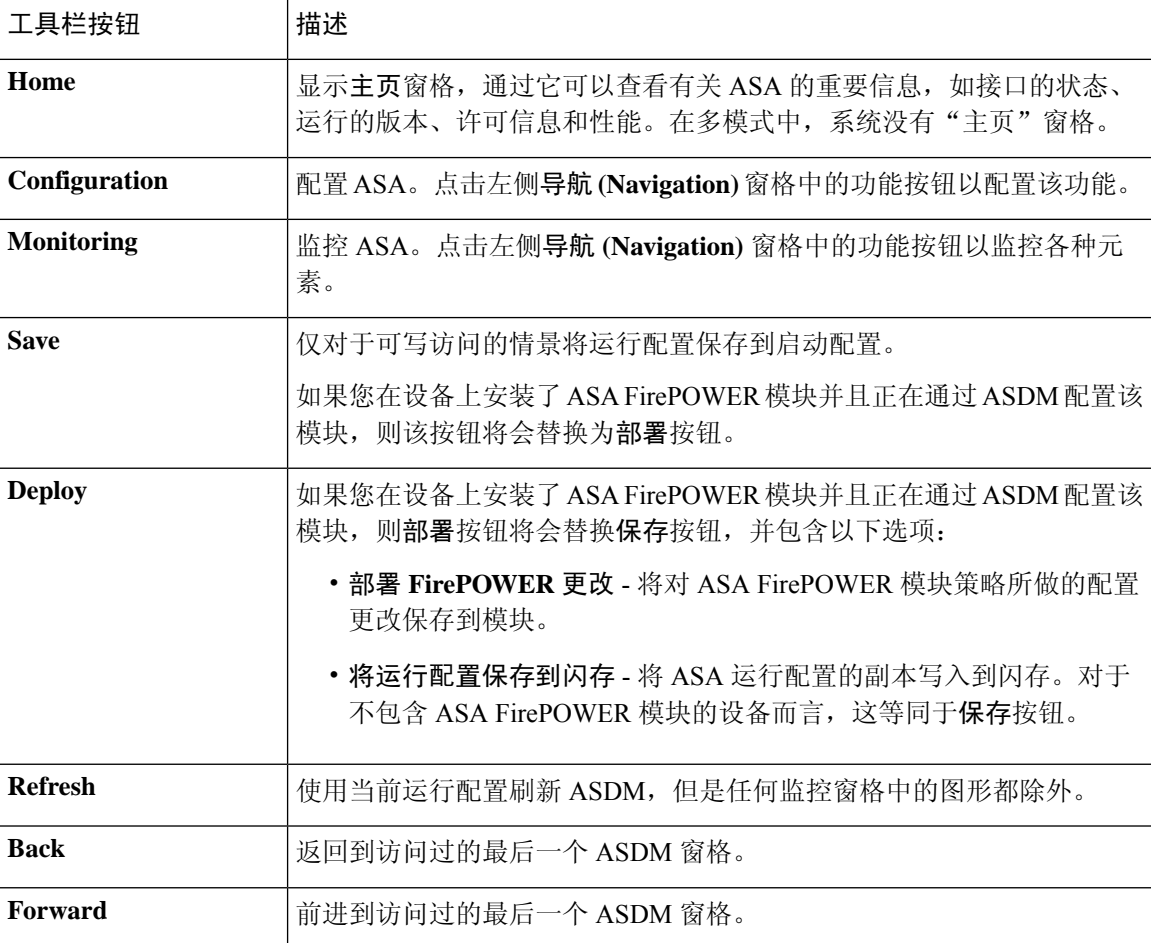

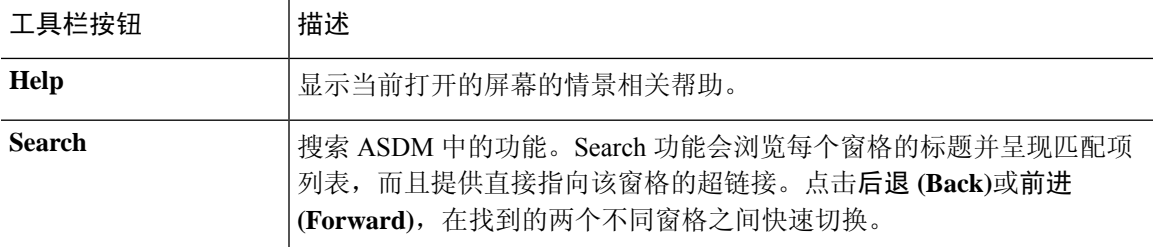

# **ASDM Assistant**

通过 ASDM Assistant,可以搜索并查看有关某些任务的实用 ASDM 操作步骤帮助。此功能在路由模 式和透明模式中以及在单情景和系统情景中可用。

选择视图 > **ASDM Assistant** > 怎么操作?,或者在菜单栏的查找字段中输入搜索请求,以访问信 息。从 **Find** 下拉列表中选择 **How Do I?** 以开始搜索。

要使用 ASDM Assistant, 请执行以下步骤:

### 过程

步骤 **1** 依次选择视图 > **ASDM Assistant**。

系统将显示 **ASDM Assistant** 窗格。

步骤 **2** 在搜索 **(Search)** 字段中输入要查找的信息,然后点击开始 **(Go)**。

所请求的信息显示在 **Search Results** 窗格中。

步骤 **3** 点击搜索结果和功能 **(Search Results and Features)** 区域中显示的任何链接以获取更多详细信息。

# 状态栏

状态栏显示在 ASDM 窗口底部。下表列出从左到右显示的区域。

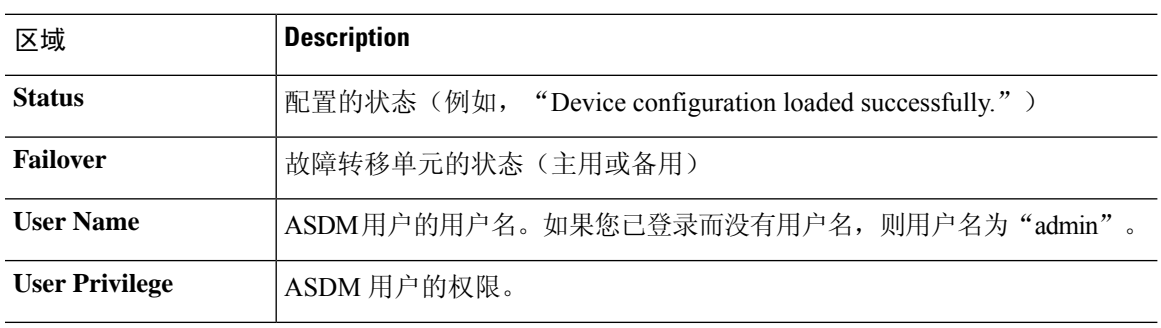

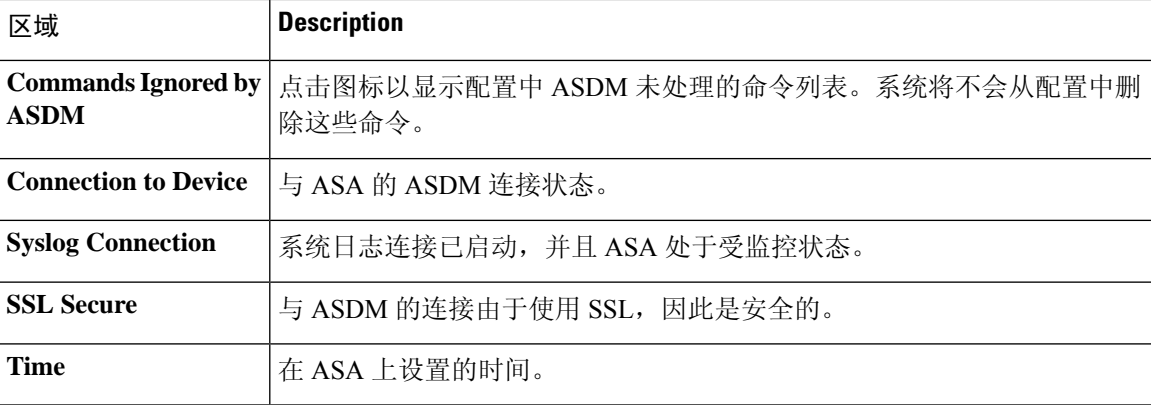

## 设备连接

ASDM保持与ASA的持续连接,以维护最新的监控和主页窗格数据。此对话框显示连接的状态。在 进行配置更改时,ASDM 会在配置过程中打开另一个连接,然后将其关闭;但是,此对话框并不表 示第二个连接。

# 设备列表

"设备列表"是一个可停靠窗格。您可以点击标题中的三个按钮之一以最大化或还原此窗格,使其 成为可以移动、隐藏或关闭的浮动窗格。此窗格在Home、Configuration、Monitoring和System视图 中可用。您可以使用此窗格切换到其他设备, 或在 System 与情景之间切换; 但是, 该设备必须运行 您当前运行的同一版本的 ASDM。要完全显示窗格,必须列出至少两台设备。此功能在路由模式和 透明模式中以及在单情景、多情景和系统情景中可用。

要使用此窗格连接到其他设备,请执行以下步骤:

### 过程

步骤 **1** 点击添加 **(Add)** 以向列表中添加其他设备。

系统将显示 **Add Device** 对话框。

- 步骤 **2** 输入设备的设备名称或 IP 地址,然后点击确定 **(OK)**。
- 步骤 **3** 点击删除 **(Delete)** 以从列表中删除所选设备。
- 步骤 **4** 点击连接 **(Connect)** 以连接到其他设备。

系统将显示 **Enter Network Password** 对话框。

步骤 **5** 在适用字段中输入用户名和密码,然后点击登录 **(Login)**。

# 常用按钮

许多 ASDM 窗格包含下表所列的按钮。点击适用按钮以完成所需任务。

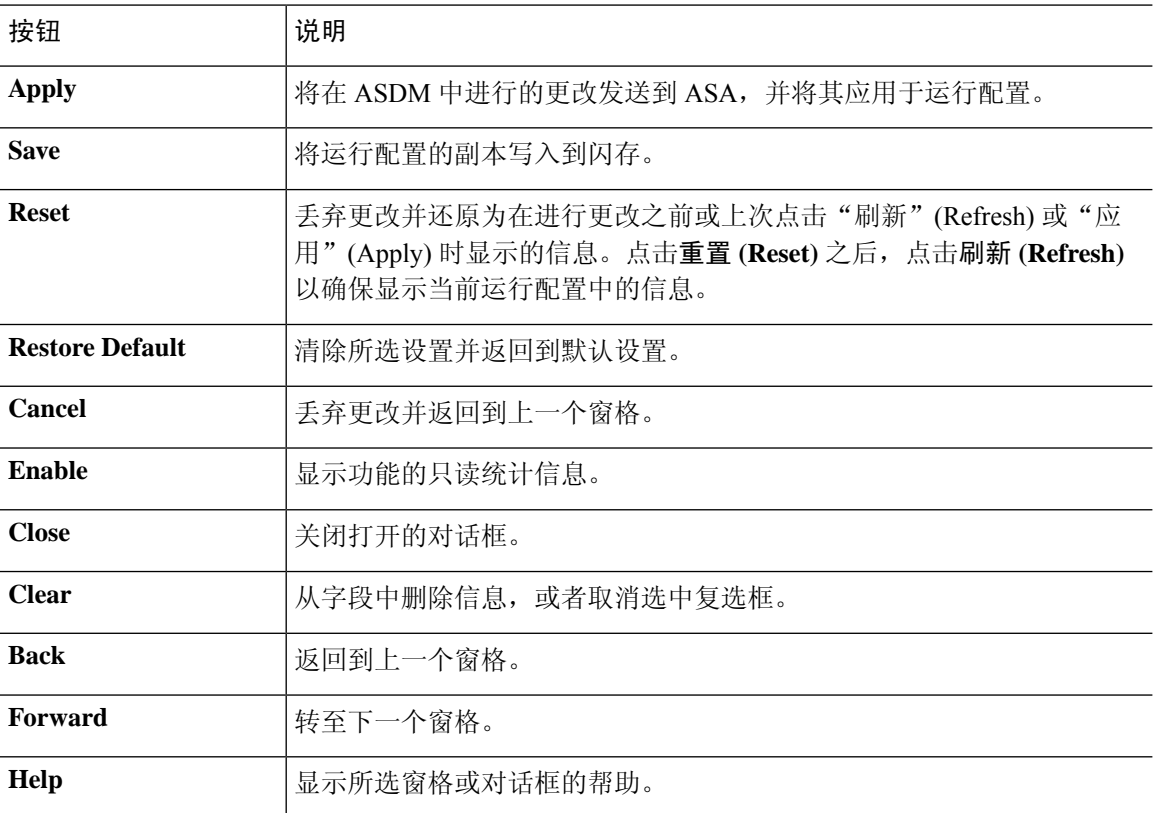

# 键盘快捷键

您可以使用键盘来导航 ASDM 用户界面。

下表列出可用于跨 ASDM 用户界面的三个主要区域移动的键盘快捷键。

### 表 **1:** 主窗口中的键盘快捷键

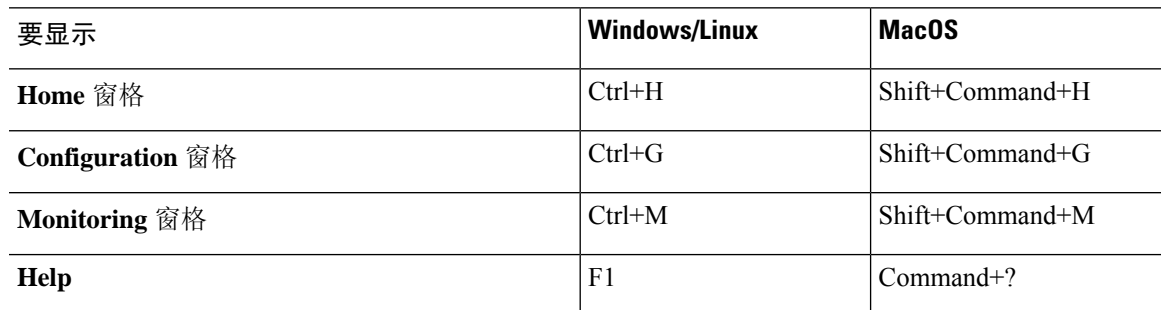

l,

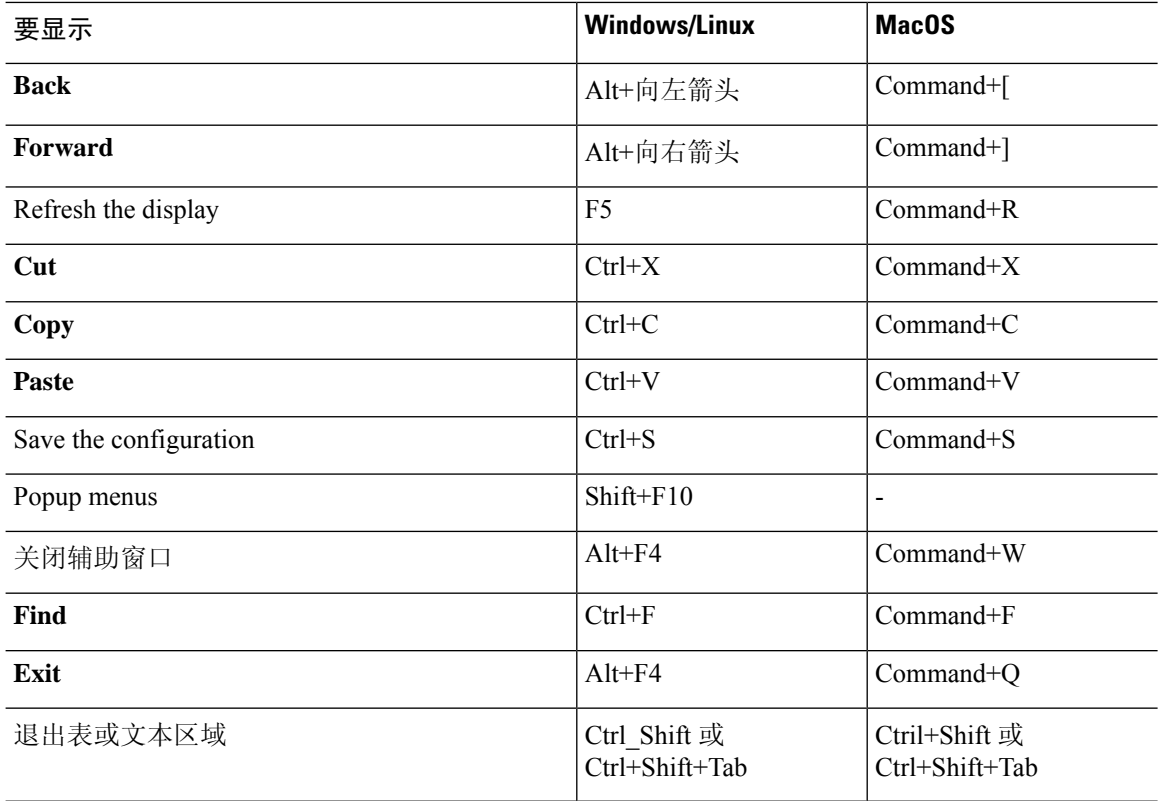

下表列出可用于在窗格内导航的键盘快捷键。

#### 表 **2:** 窗格中的键盘快捷键

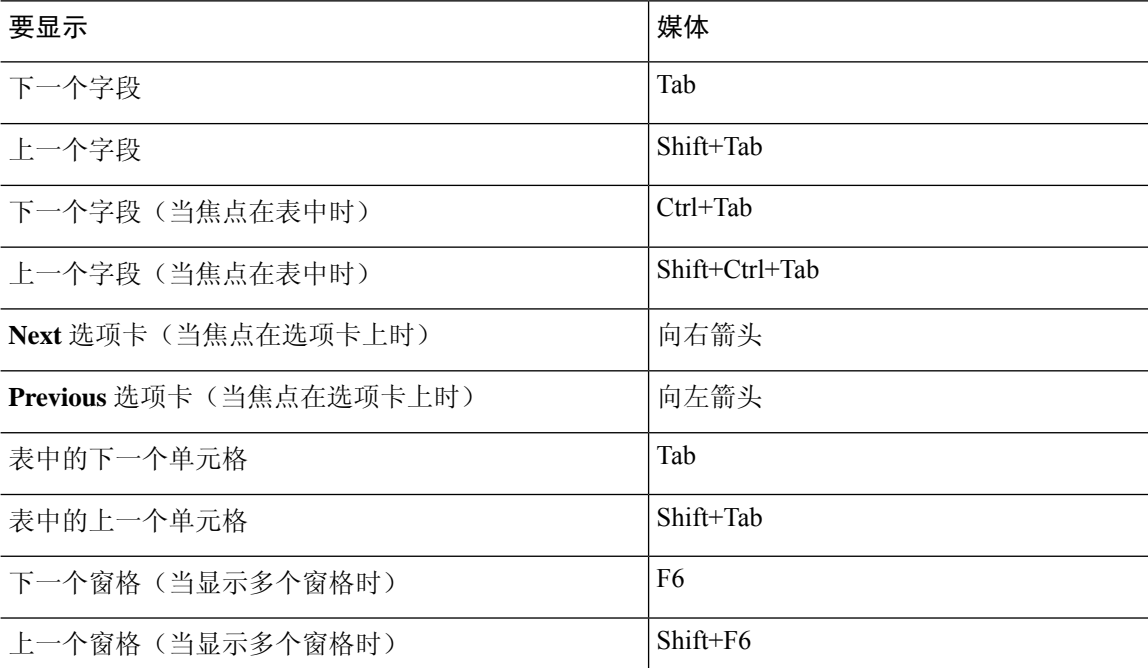

下表列出可与日志查看器配合使用的键盘快捷键。

#### 表 **3:** 日志查看器的键盘快捷键

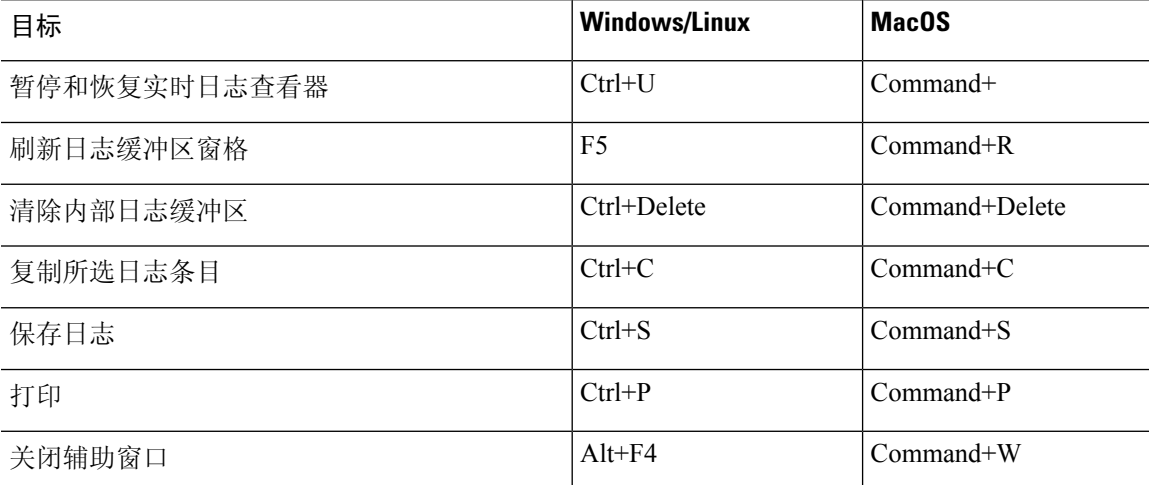

下表列出可用于访问菜单项的键盘快捷键。

#### 表 **4:** 用于访问菜单项的键盘快捷键

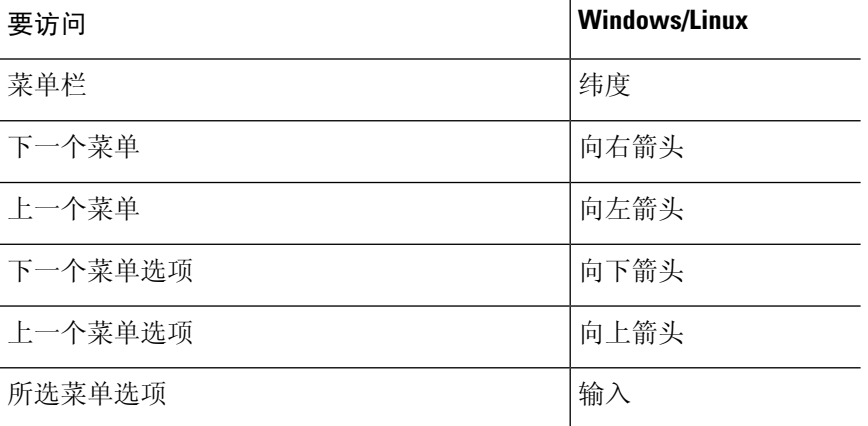

# **ASDM** 窗格中的查找功能

一些 ASDM 窗格包含具有许多元素的表。为更轻松地搜索、突出显示,然后编辑特定条目,有些 ASDM 窗格具有查找功能,通过其可以对这些窗格中的对象进行搜索。

要执行搜索,您可以向 Find 字段中键入短语以搜索任何给定窗口内的所有列。该短语可以包含通配 符"\*"和"?"。\* 与一个或多个字符相匹配,而 ? 与一个字符相匹配。**Find** 字段右侧的向上和向 下箭头定位下一处(向上)或上一处(向下)出现的该短语。选中**MatchCase**复选框以查找具有所 输入的精确大写和小写字符的条目。

例如,输入 B\*ton-L\* 可能会返回以下匹配项:

Boston-LA, Boston-Lisbon, Boston-London

输入 Bo?ton 可能会返回以下匹配项:

Boston, Bolton

# 查找规则列表中的功能

由于 ACL 和 ACE 以及其他规则中包含许多不同类型的元素,因此相比于其他窗格中的查找功能, 任何显示规则的窗格中的查找功能都允许进行更有针对性的搜索。这包括访问规则、服务策略规则、 ACL 管理器、任何其他列出 ACL 规则的窗格, 以及 NAT 规则。

要查找规则列表中的元素,请执行以下步骤:

#### 过程

- 步骤 **1** 点击 **Find**(查找)。
- 步骤 **2** 从下拉列表的筛选器字段中选择以下选项之一:

您可以搜索的项目视规则类型而异,而且对应表中的列。如果您想要创建使用多个字段的复杂搜索, 请选择查询。

- 步骤 **3** 除非在第二个字段中选择了查询,否则,请从下拉列表中选择以下选项之一:
	- 是 指定搜索字符串的精确匹配项。这始终是用于查询的选项。
	- 包含 指定任何包含您的搜索字符串(完全或部分)的规则的匹配项。
- 步骤 **4** 在第三个字段中,输入您要查找的字符串。点击 **...**,从列表中选择一个对象。如果使用查询,请点 击定义查询。

如果搜索 IP 地址,您可以获取网络对象或组中地址的匹配项,只要该对象或组是由 ASDM 创建即 可。即,组名称以 DM\_INLINE 开头。查找功能无法查找用户创建的对象内的 IP 地址。

步骤 **5** 点击 **Filter** 以执行搜索。

系统将会更新视图,以仅显示匹配的规则。维护的规则编号可允许您查看其在规则列表中的绝对位 置。

- 步骤 **6** 点击清除,以删除筛选器并再次查看完整列表。
- 步骤 **7** 完成后,点击红色的 **x** 以关闭查找控件。

# 启用扩展屏幕阅读器支持

默认情况下, 按 Tab 键来导航窗格时, 未按选项卡顺序包含标签和说明。某些屏幕阅读器(如 JAWS)仅阅读具有焦点的屏幕对象。您可以通过启用扩展屏幕阅读器支持来按选项卡顺序包含标签 和说明。

要启用扩展屏幕阅读器支持,请执行以下步骤:

过程

步骤 **1** 选择工具 **(Tools)** > 首选项 **(Preferences)**。

系统将显示 **Preferences** 对话框。

- 步骤 **2** 选中 **General** 选项卡上的 **Enable screen reader support** 复选框。
- 步骤 **3** 点击 **OK**。
- 步骤 **4** 重新启动 ASDM 以激活屏幕阅读器支持。

# 组织文件夹

配置视图和监控视图的导航窗格中的某些文件夹没有关联的配置窗格或监控窗格。这些文件夹用于 组织相关的配置和监控任务。点击这些文件夹会在右侧 **Navigation** 窗格中显示子项的列表。您可以 点击子项的名称以转至该项。

# 主页窗格(单模式和情景)

通过 ASDM 主页窗格,可以查看有关 ASA 的重要信息。**Home** 窗格中的状态信息每隔 10 秒进行更 新。此窗格通常有两个选项卡:**Device Dashboard** 和 **Firewall Dashboard**。

如果您在设备上安装了硬件或软件模块(如 IPS、CX 或 ASA FirePOWER 模块), 则这些模块具有 单独的选项卡。

## 设备控制面板选项卡

通过设备控制面板选项卡,可以概览有关ASA的重要信息,如接口的状态、运行的版本、许可信息 和性能。

下图显示 **Device Dashboard** 选项卡的元素。

#### 图 **2:** 设备控制面板选项卡

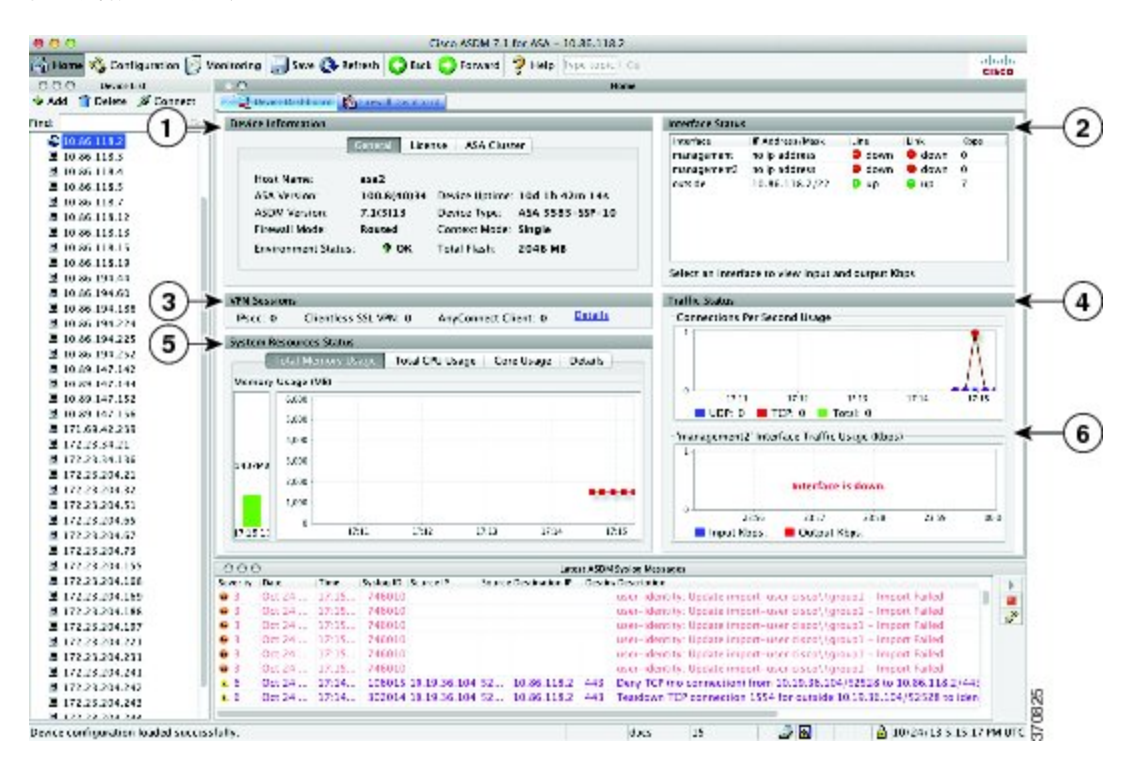

#### 图例

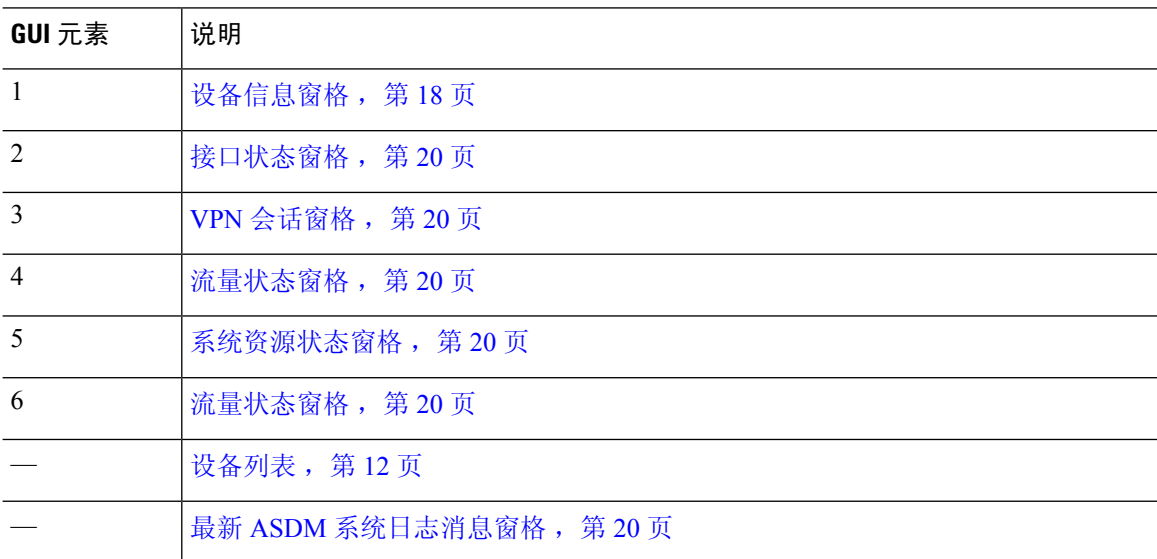

## 设备信息窗格

设备信息窗格包含两个显示设备信息的选项卡: 常规选项卡和许可证选项卡。在常规选项卡下, 您 有权访问环境状态按钮,该按钮提供系统运行状况的概览视图:

#### **General** 选项卡

此选项卡显示有关 ASA 的基本信息:

- **Host name** 显示设备的主机名。
- **ASDM** 版本 列出在设备上运行的 ASA 软件的版本。
- **ASDM version** 列出在设备上运行的 ASDM 软件的版本。
- **Firewall mode** 显示设备运行时所处的防火墙模式。
- **Total flash** 显示当前使用的总 RAM。
- **ASA Cluster Role** 启用集群时,显示此设备的角色(主设备或从属设备)。
- **Device uptime** 显示设备自从最新软件上载以来运行的时间。
- **Context mode** 显示设备运行时所处的情景模式。
- **Total Memory** 显示 ASA 上安装的 DRAM。
- **Environment status** 显示系统运行状况。通过点击 **General** 选项卡中 **Environment Status** 标签 右侧的加号 (+) 来查看硬件统计信息。您可以查看安装的电源数,跟踪风扇和电源模块的运行 状态,并且跟踪 CPU 的温度和系统的环境温度。

一般来说,**Environment Status** 按钮提供系统运行状况的概览视图。如果系统内的所有受监控 硬件组件都是在正常范围内运行,则加号 (+) 按钮以绿色显示 OK。相反,如果硬件系统内的任 何一个组件是在正常范围外运行,则加号 (+) 按钮会变成红色圆形以显示 Critical 状态并表明硬 件组件需要立即注意。

有关特定硬件统计信息的详细信息,请参阅特定设备的硬件指南。

如果因内存不足而无法升级到ASA的最新版本,则系统将显示内存不足警告对话框。请按照此对话 框中显示的指导,以系统支持的方式继续使用 ASA 和 ASDM。点击 **OK** 以关闭此对话框。 注释

#### 许可证选项卡

此选项卡显示许可功能的子集。点击更多许可证 **(More Licenses)** 以查看详细许可证信息,或者输入 新激活密钥,系统将显示配置 **(Configuration) >** 设备管理 **(Device Management) >** 许可 **(Licensing) >** 激活密钥 **(Activation Key)** 窗格。

### 集群选项卡

此选项卡显示集群接口模式以及集群状态。

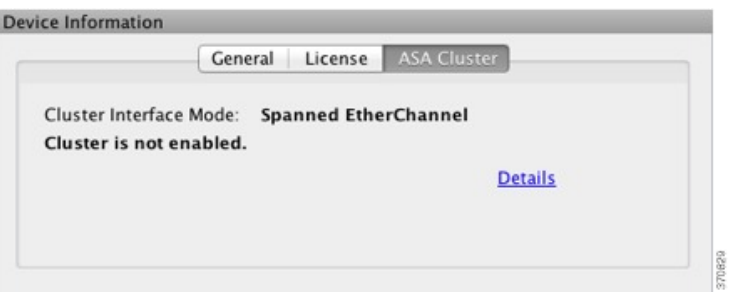

#### 虚拟资源选项卡 **(ASAv)**

此选项卡显示 ASA virtual 使用的虚拟资源,包括 vCPU 的数量、RAM 以及 ASA virtual 是配置过量 还是配置不足。

### 接口状态窗格

此窗格显示每个接口的状态。如果选择接口行,则表下方会显示输入和输出吞吐量(以 Kbps 为单 位)。

### **VPN** 会话窗格

此窗格显示 VPN 隧道状态。点击详细信息 **(Details)** 以依次转至监控 **(Monitoring) > VPN > VPN** 统 计数据 **(VPN Statistics) >** 会话 **(Sessions)** 窗格。

### 故障转移状态窗格

此窗格显示故障转移状态。

点击配置 **(Configure)** 以启动"高可用性和可扩展性向导"(High Availability and Scalability Wizard)。 完成向导后,系统将显示故障转移配置状态(Active/Active 或 Active/Standby)。

如果配置了故障转移,请点击详细信息 **(Details)** 以依次打开监控 **(Monitoring) >** 属性 **(Properties) >** 故障转移 **(Failover) >** 状态 **(Status)** 窗格。

### 系统资源状态窗格

此窗格显示 CPU 和内存使用情况统计信息。

### 流量状态窗格

此窗格显示所有接口的每秒连接数图形和最低安全性接口的流量吞吐量图形。

当配置包含多个最低安全级别接口,并且其中任何一个接口命名为"outside"时,该接口将用于流 量吞吐量图形。否则,ASDM 从最低安全级别接口的字母顺序列表中选取第一个接口。

### 最新 **ASDM** 系统日志消息窗格

此窗格显示ASA生成的最新系统消息,最多显示100条消息。如果已禁用日志记录,请点击**Enable Logging** 将其启用。

#### 下图显示最新 **ASDM** 系统日志消息窗格的元素。

### 图 **3:** 最新 **ASDM** 系统日志消息窗格

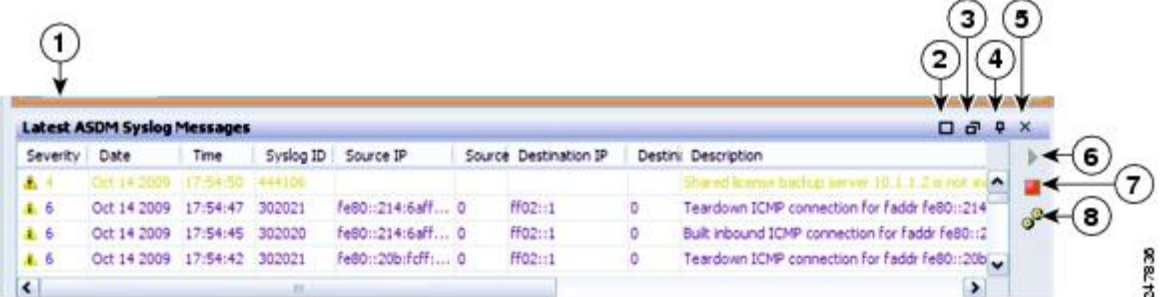

#### 图例

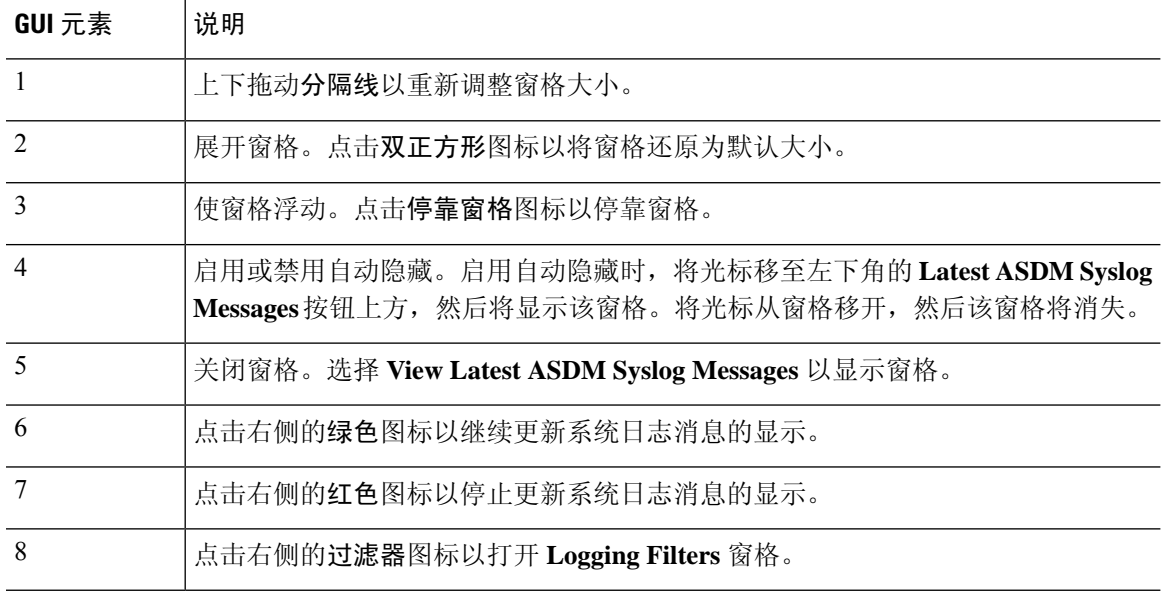

• 右键点击事件,然后选择 **Clear Content** 以清除当前消息。

• 右键点击事件,然后选择 **Save Content** 以将当前消息保存到 PC 上的文件。

• 右键点击事件,然后选择 **Copy** 以复制当前内容。

• 右键点击事件,然后选择**ColorSettings**以根据系统日志消息的严重性更改其背景色和前景色。

## 防火墙控制面板选项卡

通过防火墙控制面板选项卡,可以查看有关通过ASA的流量的重要信息。此控制面板根据您处于单 情景模式还是多情景模式而异。在多情景模式下,可在每个情景内查看 **Firewall Dashboard**。

下图显示了防火墙控制面板选项卡的一些元素。

#### 图 **4:** 防火墙控制面板选项卡

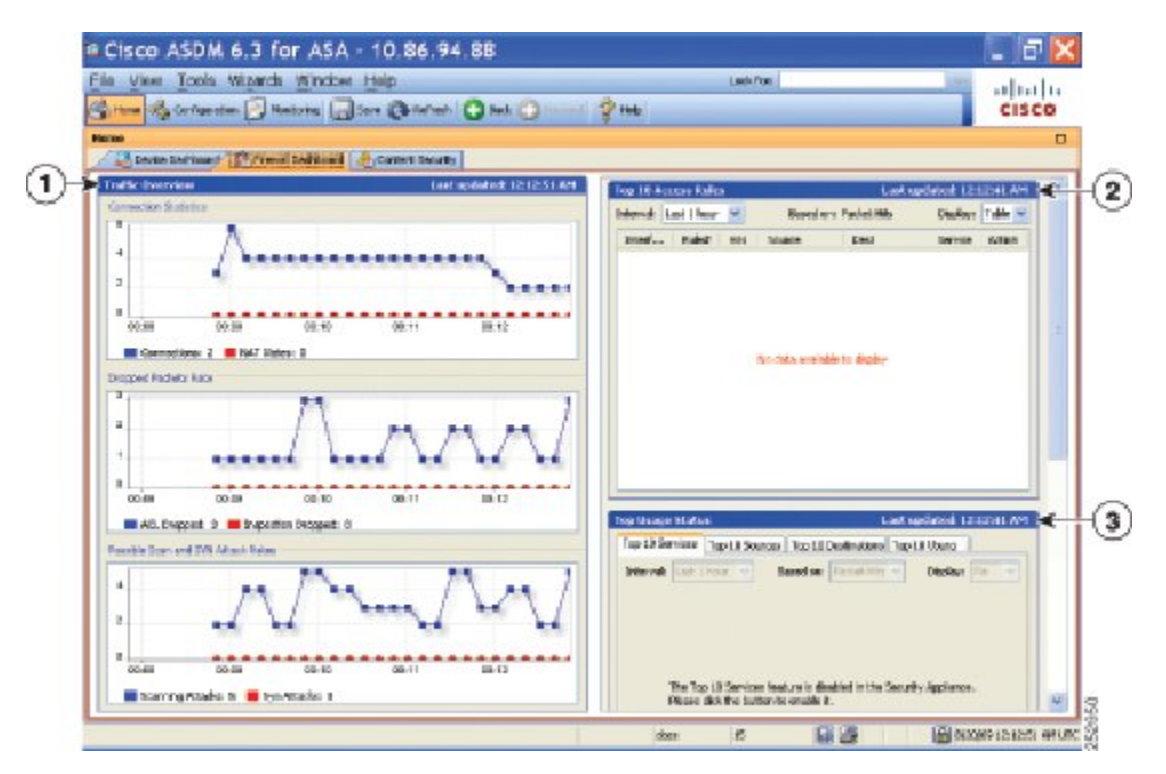

### 图例

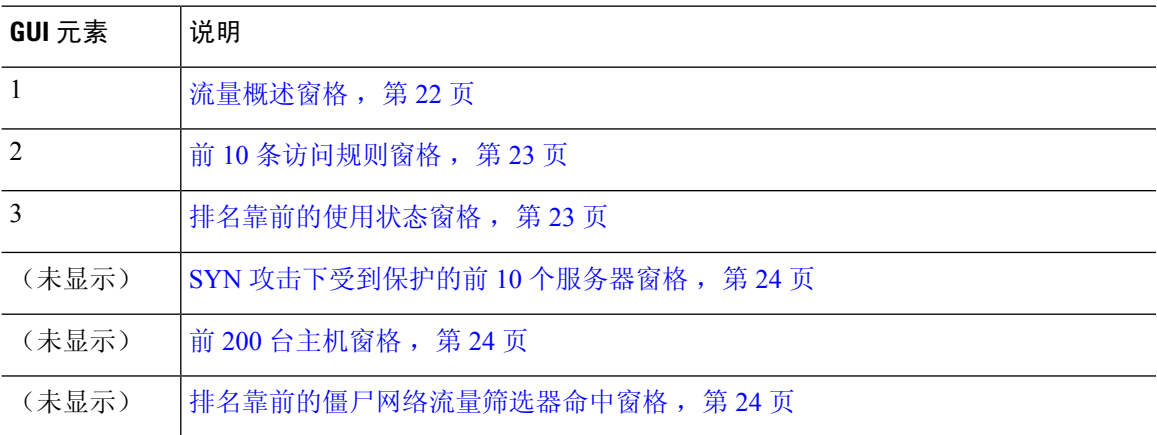

### 流量概述窗格

默认情况下已启用。如果禁用基本威胁检测(请参阅《防火墙配置指南》),则此区域包含可让您 启用基本威胁检测的启用按钮。运行时统计信息包含以下仅作显示用途信息:

- 连接和 NAT 转换的数量。
- 因访问列表拒绝和应用检查而导致的每秒丢弃数据包的速率。

• 每秒丢弃在扫描攻击过程中标识的数据包或是检测到不完整会话的数据包(如检测到 TCP SYN 攻击或未检测到数据 UDP 会话攻击)的速率。

### 前 **10** 条访问规则窗格

默认情况下已启用。如果禁用访问规则的威胁检测统计信息(请参阅《防火墙配置指南》),则此 区域包含可让您启用访问规则统计信息的启用按钮。

在 Table 视图中,可以在列表中选择规则,然后右键点击该规则以显示弹出菜单项 **Show Rule**。选择 此项以转至 Access Rules 表, 然后在此表中选择该规则。

### 排名靠前的使用状态窗格

默认情况下已禁用。此窗格包含以下四个选项卡:

- **Top 10 Services** 威胁检测服务
- **Top 10 Sources** 威胁检测服务
- **Top 10 Destinations** 威胁检测服务
- **Top 10 Users** 身份防火墙服务

前三个选项卡 **Top 10 Services**、**Top 10 Sources** 和 **Top 10 Destinations** 提供威胁检测服务统计信息。 每个选项卡包含可启用各威胁检测服务的**Enable**按钮。您可以根据防火墙配置指南来启用防火墙。

**Top 10 Services Enable** 按钮可同时启用端口和协议统计信息(必须启用两者才会进行显示)。**Top 10 Sources** 和 **Top 10 Destinations Enable** 按钮可启用主机统计信息。系统将显示主机(源和目标) 及端口和协议的排名靠前的使用状态统计信息。

第四个选项卡 **Top 10 Users** 提供身份防火墙服务统计信息。身份防火墙服务基于用户的身份提供访 问控制。您可以基于用户名和用户组名而不是通过源IP地址来配置访问规则和安全策略。ASA通过 访问 IP-用户映射数据库来提供此服务。

排名前 **10** 的用户选项卡仅当您已配置以下功能之一时才会显示数据:

- 身份防火墙服务配置, 其中包括配置以下附加组件: Microsoft Active Directory 和思科 Active Directory (AD) 代理。身份防火墙服务可使用 **user-identity enable** 命令和 **user-accounting statistics** 命令来启用(默认已启用)。
- 使用 RADIUS 服务器进行 VPN 用户身份验证、授权或记帐的 VPN 配置。

根据选择的选项,**Top 10 Users** 选项卡显示有关前 10 个用户的接收的 EPS 数据包数量、发送的 EPS 数据包数量和发送的攻击数的统计信息。对于每个用户(显示为 *domain*\*user\_name*),此选项卡显 示该用户的平均 EPS 数据包数量、当前 EPS 数据包数量、触发器和总事件数。

启用统计信息可能会影响ASA性能,具体取决于启用的统计信息类型。启用主机统计信息对性能有 重大影响,因此如果流量负载较高,您可能会考虑暂时启用此类型的统计信息。不过,启用端口统 计信息影响不大。 注意

### **SYN** 攻击下受到保护的前 **10** 个服务器窗格

默认情况下已禁用。此区域包含可让您启用该功能的启用按钮,也可以根据《防火墙配置指南》将 其启用。系统将显示遭受攻击的 10 大受保护服务器的统计信息。

对于平均攻击速率, ASA 在速率间隔(默认情况下为 30 分钟)期间每 30 秒对数据进行一次采样。

如果有多个攻击者,则系统会显示"<various>",后跟最后一个攻击者的 IP 地址。

点击 Detail 以查看所有服务器(最多 1000 台)而不是仅 10 台服务器的统计信息。您还可以查看历 史记录采样数据。在该速率间隔内, ASA 会对攻击数量抽样 60 次, 所以对于默认的 30 分钟时段, 统计信息每 60 秒收集一次。

### 前 **200** 台主机窗格

默认情况下已禁用。显示通过 ASA 连接的前 200 台主机。主机的每个条目都包含主机的 IP 地址和 由主机启动的连接数,并且每 120 秒进行更新。输入 **hpm topnenable** 命令以启用此显示。

### 排名靠前的僵尸网络流量筛选器命中窗格

默认情况下已禁用。此区域包含用于配置僵尸网络流量过滤器的链接。10 大僵尸网络站点、端口和 受感染主机的报告提供数据的快照,并且可能与自从开始收集统计信息以来起算的前10项不匹配。 如果右键点击 IP 地址, 则可以调用 whois 工具来了解有关僵尸网络站点的详细信息。

有关详细信息,请参阅《僵尸网络配置指南》。

## 集群控制面板选项卡

当启用 ASA 集群并连接到主设备时,**Cluster Dashboard** 选项卡会显示集群成员身份和资源利用率 的摘要。

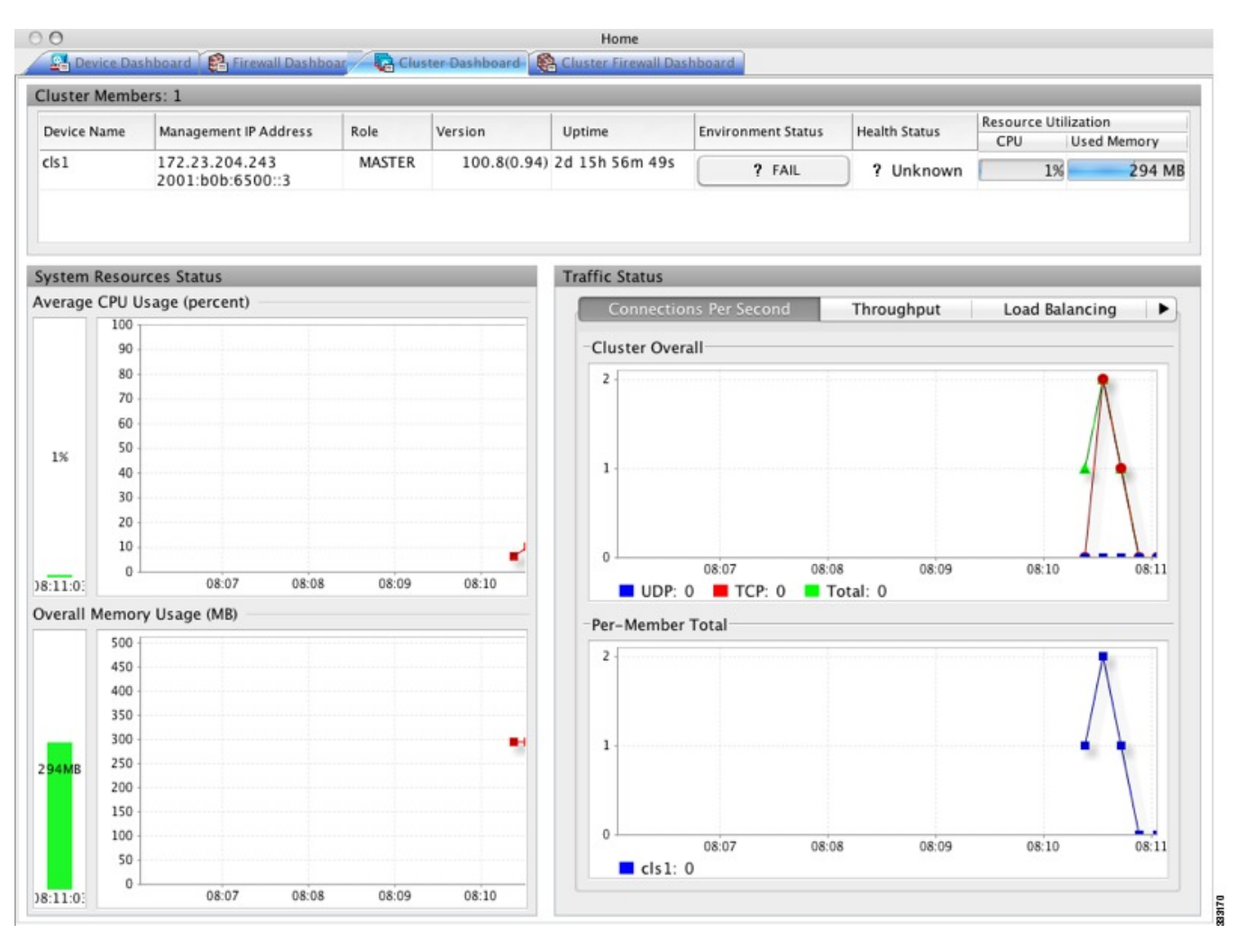

• **ClusterMembers**-显示有关构成集群的成员的名称和基本信息(其管理IP地址、版本、在集群 中的角色等)及其运行状况(环境状态、运行状况和资源利用率)。

在多情景模式下,如果将ASDM连接到管理情景,然后更改为其他情景, 则列出的管理 IP 地址不会更改为显示当前情景管理 IP 地址;它会继续显 示管理情景管理 IP 地址,包括 ASDM 当前连接到的主集群 IP 地址。 注释

- **System Resource Status** 按集群范围和逐台设备显示跨集群和流量图形的资源利用率(CPU 和 内存)。
- **Traffic Status** 每个选项卡具有以下图形。
	- **Connections Per Second** 选项卡:

**Cluster Overall** - 显示整个集群内的每秒连接数。

**Per-Member Total** - 显示每个成员的每秒平均连接数。

• **Throughput** 选项卡:

**Cluster Overall** - 显示整个集群内的汇总出口吞吐量。

**Per-Member Throughput** - 每个成员一行显示成员吞吐量。

• **Load Balancing** 选项卡:

**Per-Member Percentage of Total Traffic** - 对于每个成员,显示成员接收的总集群流量的百 分比。

**Per-Member Locally Processed Traffic** - 对于每个成员,显示本地处理的流量的百分比。

• **Control Link Usage** 选项卡:

**Per-Member Receival Capacity Utilization** - 对于每个成员,显示接收容量的使用情况。

**Per-Member Transmittal Capacity Utilization** - 对于每个成员,显示传输容量的使用情况。

## 集群防火墙控制面板选项卡

**Cluster Firewall Dashboard**选项卡显示流量概况和"前N大"统计信息,类似于**Firewall Dashboard** 中显示的此类信息,但是跨整个集群进行了汇总。

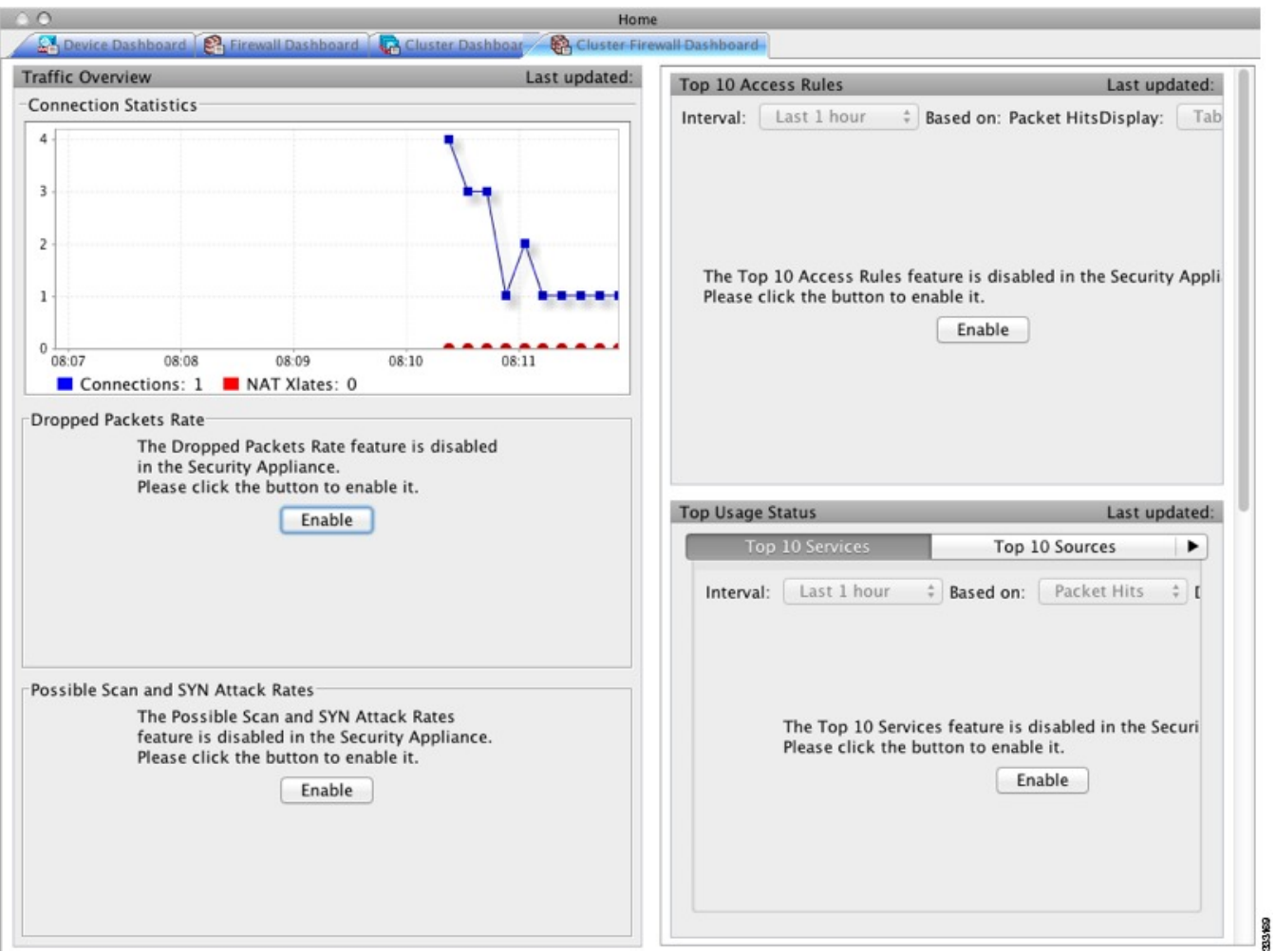

## 内容安全选项卡

通过内容安全选项卡,可以查看有关内容安全和控制 (CSC) SSM 的重要信息。仅当 CSC SSM 上运 行的 CSC 软件安装在 ASA 中时,才会显示此窗格。

注释

如果尚未完成 **CSC Setup Wizard**(通过依次选择 **Configuration > Trend Micro Content Security > CSC Setup**),则无法访问 **Home > Content Security** 下的窗格。系统将显示一个对话框,使您可以 直接从此位置访问 **CSC Setup Wizard**。

下图显示内容安全选项卡上的元素。

#### 图 **5:** "内容安全"选项卡

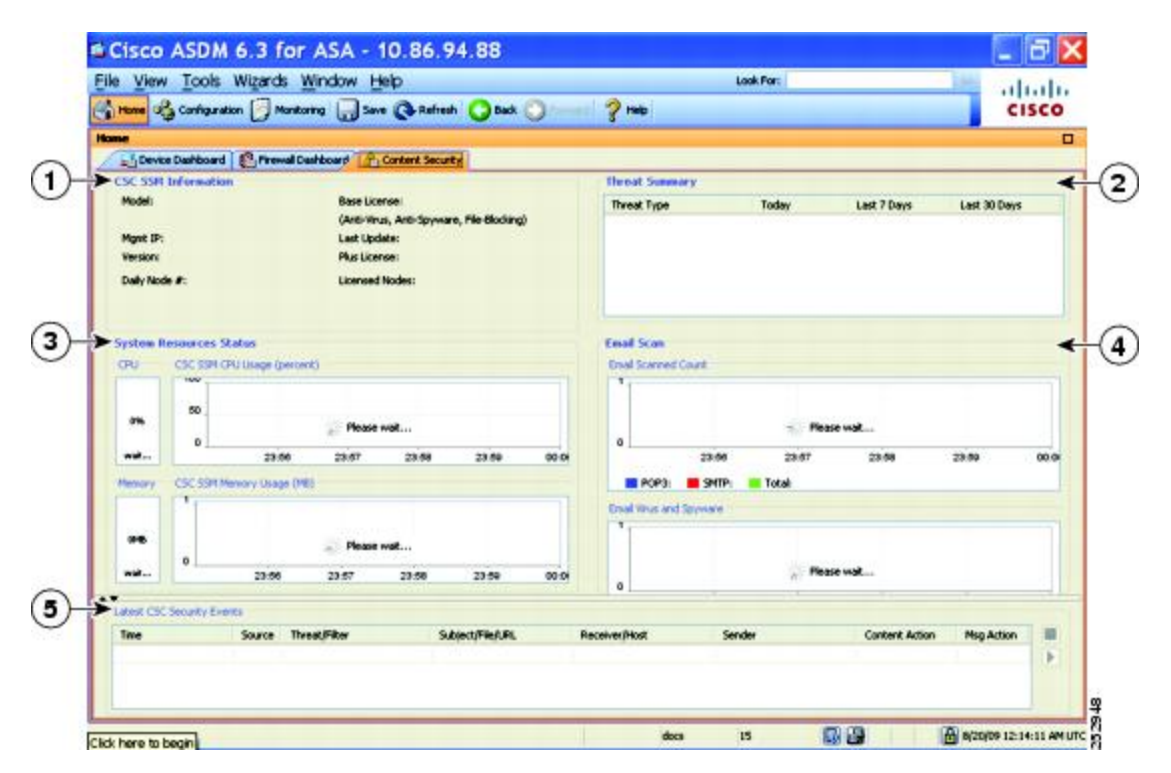

#### 图例

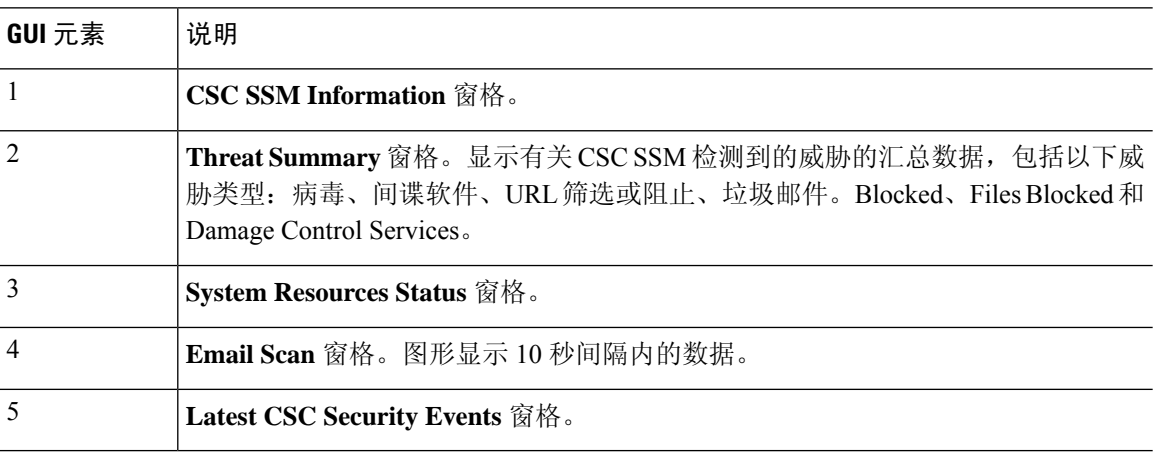

## 入侵防御选项卡

通过 **Intrusion Prevention** 选项卡,可以查看有关 IPS 的重要信息。仅当您在 ASA 上安装有 IPS 模 块时,才会显示此选项卡。

要连接到 IPS 模块,请执行以下步骤:

**1.** 点击 **Intrusion Prevention** 选项卡。

#### 系统将显示 **Connecting to IPS** 对话框。

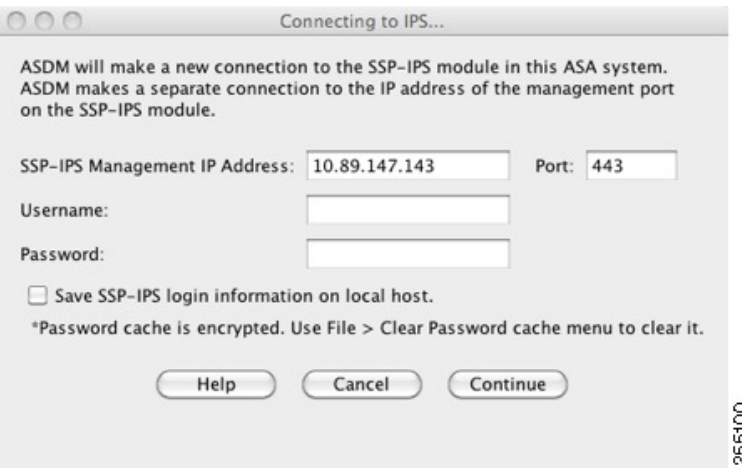

- **2.** 输入 IP 地址、端口、用户名和密码。默认 IP 地址和端口为 192.168.1.2:443。默认用户名和密码 为 **cisco** 和 **cisco**。
- **3.** 选中 **Save IPS login information on local host** 复选框以将登录信息保存在本地 PC 上。
- **4.** 点击 **Continue**。

有关入侵防御的详细信息,请参阅《IPS 快速入门指南》。

下图显示位于 **Intrusion Prevention** 选项卡上的 **Health Dashboard** 选项卡的元素。

图 **6:** 入侵防御选项卡(运行状况控制面板)

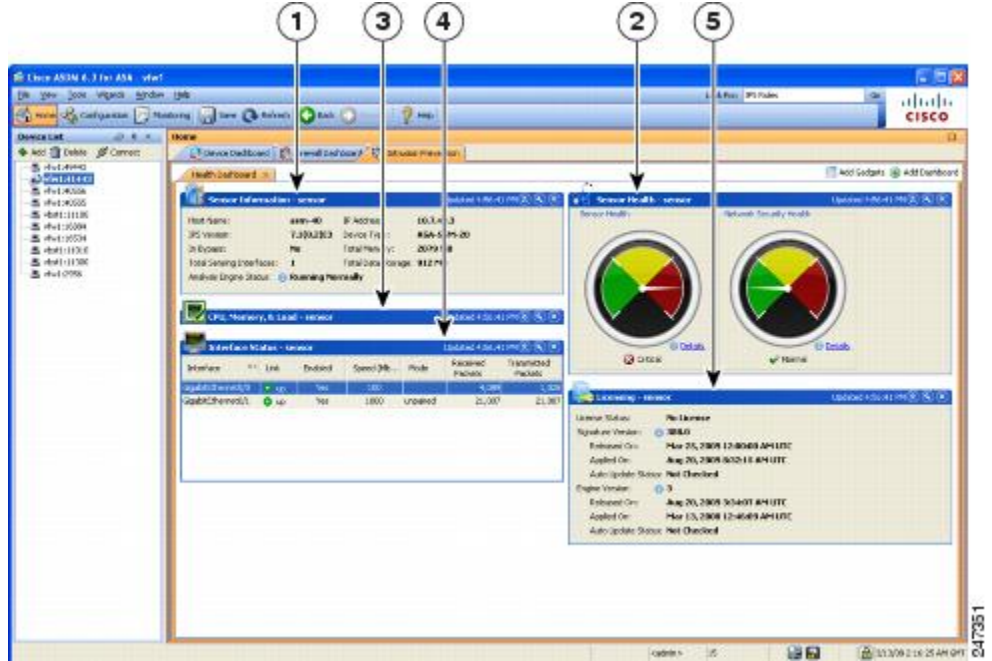

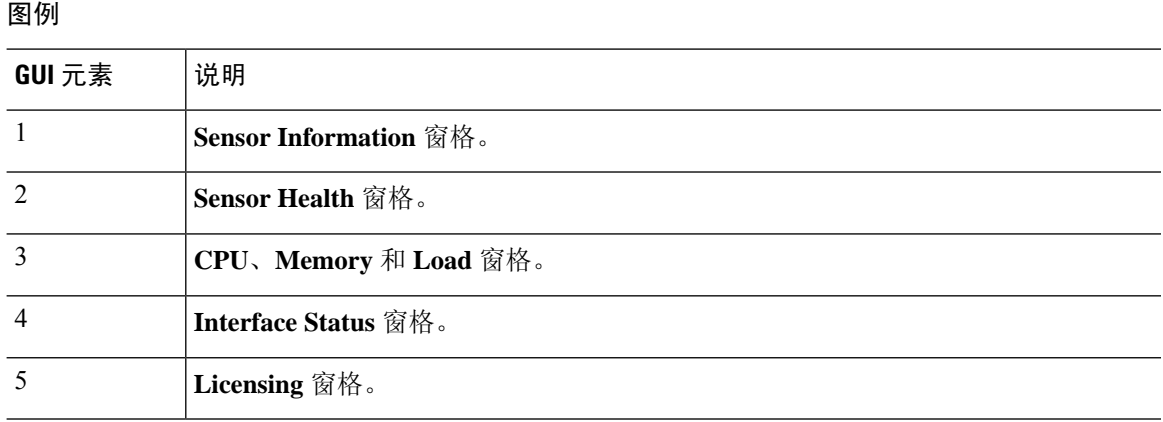

## **ASA CX** 状态选项卡

通过 **ASA CX Status** 选项卡,可以查看有关 ASA CX 模块的重要信息。仅当您在 ASA 上安装有 ASA CX 模块时,才会显示此选项卡。

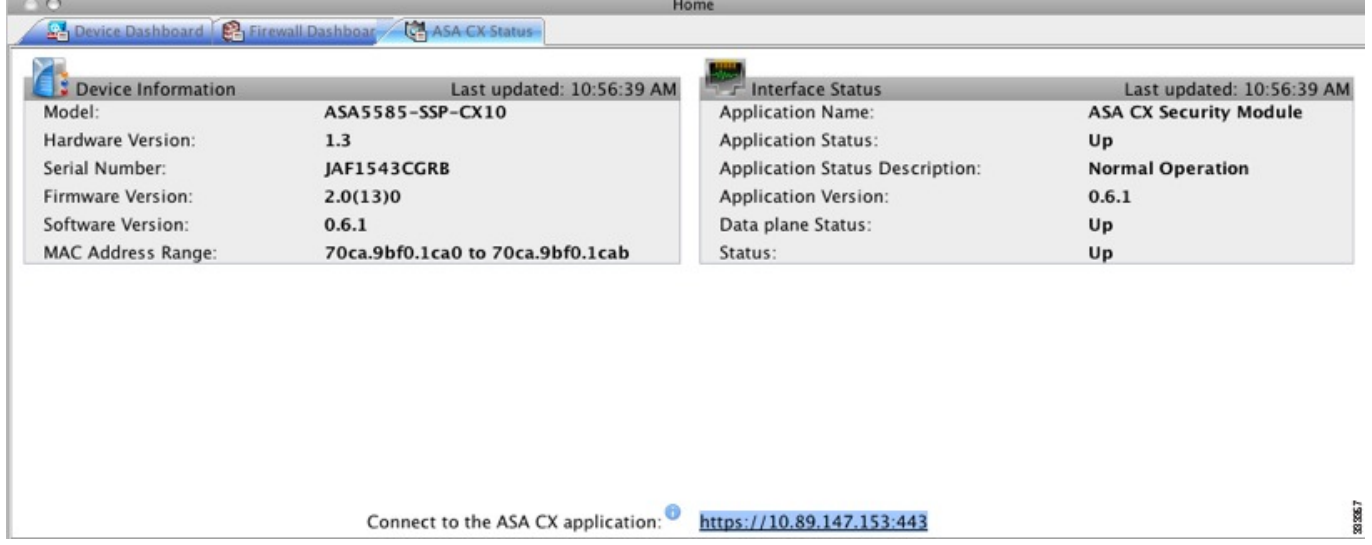

## **ASA FirePower** 状态选项卡

通过 **ASA FirePOWER Status** 选项卡,可以查看有关模块的重要信息。这包括模块信息(如型号、 序列号、软件版本)和模块状态(如应用名称和状态、数据平面状态和总体状态)。如果已将模块 注册到 FireSIGHT 管理中心, 可以点击链接打开应用并执行进一步的分析和模块配置。

仅当您在设备中安装有 ASA FirePOWER 模块时,才会显示此选项卡。

如果您正在使用 ASDM 而不是 FireSIGHT 管理中心来管理 ASA FirePOWER 模块, 则还会显示其他 选项卡:

• **ASA FirePOWER** 控制面板 - 该控制面板提供关于模块上运行的软件、产品更新、许可、系统 负载、磁盘使用、系统时间和接口状态的摘要信息。

Ш

• ASA FirePOWER 报告 - 该报告页面提供用于各种模块统计信息的前 10 个控制面板, 例如通过 该模块的流量的 Web 类别、用户、源和目标。

# 主页窗格(系统)

通过 ASDM 系统主页窗格,可以查看有关 ASA 的重要状态信息。ASDM 系统主页窗格中提供的许 多详细信息在ASDM中的其他位置都可用,但是此窗格仅概要显示ASA的运行状况。System **Home** 窗格中的状态信息每 10 秒进行更新。

下图显示 System **Home** 窗格的元素。

图 **7:** 系统主页窗格

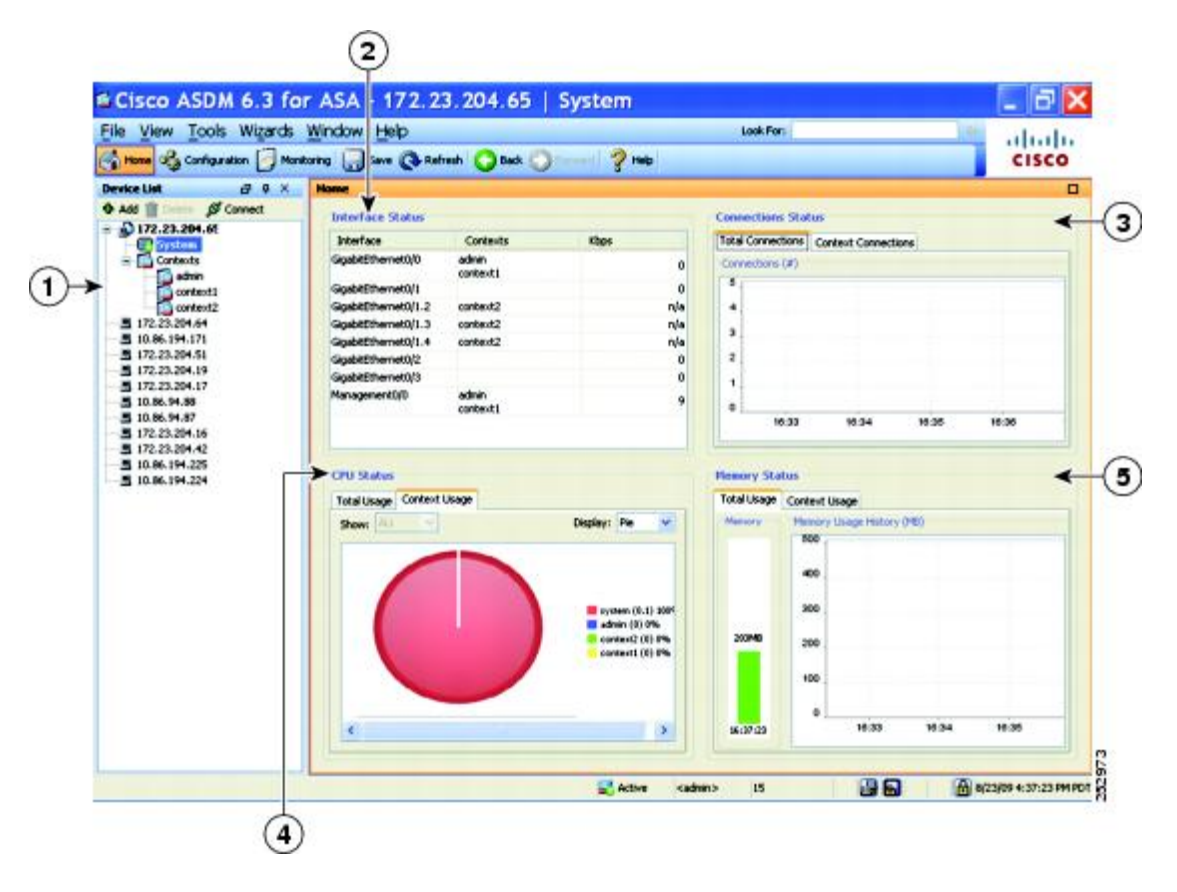

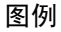

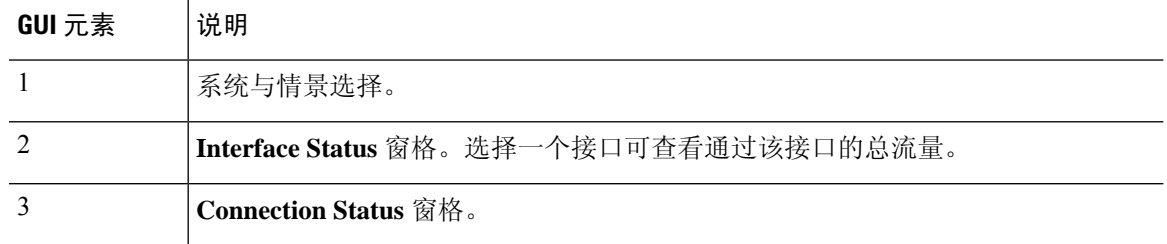

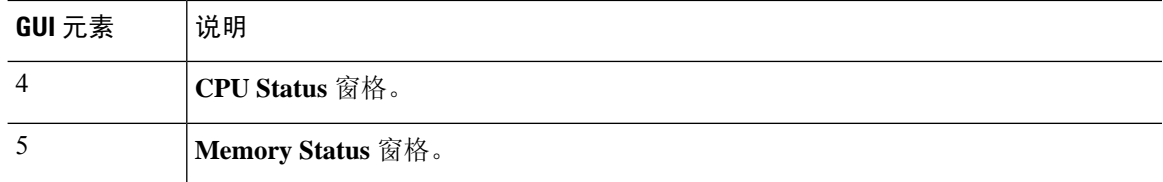

# 定义 **ASDM** 首选项

您可以定义某些 ASDM 设置的行为。

要更改 ASDM 中的各种设置,请执行以下步骤:

过程

步骤 **1** 依次选择工具 > 首选项。

系统将显示 **Preferences** 对话框,其中含有三个选项卡:**General**、**Rules Table** 和 **Syslog**。

- 步骤 **2** 要定义设置,请点击这些选项卡之一:常规 **(General)** 选项卡可指定常规首选项,规则表 **(Rules Table)** 选项卡可指定规则表的首选项,系统日志 **(Syslog)** 选项卡可指定主页 **(Home)** 窗格中显示的系 统日志消息的外观并支持为 NetFlow 相关系统日志消息显示警告消息。
- 步骤 **3** 在 **General** 选项卡上,请指定以下内容:
	- 选中在 **ASDM** 中的配置与 **ASA** 中的配置不同步时发出警告复选框,以在启动配置与运行配置 不再相互同步时获取通知。
	- 选中向只读用户显示配置限制消息复选框, 以在启动时向只读用户显示以下消息。默认情况下, 会选中此选项。

"You are not allowed to modify the ASA configuration, because you do not have sufficient privileges."

- 选中 **Show configuration restriction message on a slave unit in an ASA cluster** 复选框以向连接到 从属单元的用户显示配置限制消息。
- 选中退出 **ASDM** 之前进行确认复选框,以在尝试关闭 ASDM 时显示提示来确认要退出。默认 情况下,会选中此选项。
- 选中启用屏幕阅读器支持(需要重启 **ASDM**)复选框,以使屏幕阅读器能够工作。您必须重新 启动 ASDM 才能启用此选项。
- 选中 **Warn of insufficient ASA memory when ASDM loads** 复选框以在最小 ASA 内存量不足而 无法运行 ASDM 应用中的完整功能时接收通知。ASDM 在启动时以文本横幅消息形式显示内 存, 在 ASDM 的标题栏文本中显示消息, 并且每 24 小时发送一次系统日志告警。
- 在 **Communications** 区域中:
- 选中在将命令发送至设备之前预览命令复选框,以查看由 ASDM 生成的 CLI 命令。
- 选中启用累积(批处理)**CLI** 交付复选框,以将单个组中的多个命令发送到 ASA。
- 在最小配置发送超时 **(Minimum Configuration Sending Timeout)** 字段中,输入为使配置发 送超时消息的最小时间量(以秒为单位)。默认值为 60 秒。
- 对于多情景模式下的系统,在系统情景中图形用户时间间隔 **(Graph User time interval in System Context)**字段中,输入主页窗格上图表的更新间隔时间,范围介于1到40秒之间。 默认值为 10 秒。
- 在 **Logging** 区域中:
	- 选中启用到 **ASDM Java** 控制台的日志记录复选框,以配置 Java 日志记录。
	- 通过从下拉列表中选择日志记录级别来设置严重性级别。
- 在数据包捕获向导 **(Packet Capture Wizard)**区域中,要显示捕获的数据包,请输入网络嗅探器 应用 **(NetworkSniffer Application)** 的名称,或者点击浏览 **(Browse)** 以在文件系统中进行查找。
- 在 **SFR** 位置向导 **(SFR Location Wizard)** 区域中,指定安装 ASA FirePOWER 模块本地管理文 件的位置。您必须具有已配置位置的读/写权限。
- 步骤 **4** 在 **Rules Table** 选项卡上,指定以下内容:
	- 通过显示设置,可以更改规则在 Rules 表中的显示方式。
		- 选中 **Auto-expand network and service object groups with specified prefix** 复选框以显示根 据 Auto-Expand Prefix 设置自动展开的网络组和服务对象组。
		- 输入网络组和服务对象组的前缀,以在 **Auto-Expand Prefix** 字段中显示时自动展开。
		- 选中 **Show members of network and service object groups** 复选框以在 Rules 表中显示网络 组和服务对象组的成员及组名。如果未选中该复选框,仅会显示组名。
		- 在 **Limit Members To** 字段中输入要显示的网络组和服务对象组的编号。显示对象组成员 时,仅会显示前 *n* 个成员。
		- 选中 **Show all actions for service policy rules** 复选框以在 Rules 表中显示所有操作。未选中 时,系统将显示摘要。
	- 通过部署设置,可以在将更改部署到规则表时配置 ASA 的行为。
		- 选中 **Issue** "**clear xlate**" **command when deploying access lists** 复选框以在部署新访问列表 时清除 NAT 表。此设置确保在 ASA 上配置的访问列表应用于所有已转换地址。
	- 通过 Access Rule Hit Count Settings,可以配置命中计数在 Access Rules 表中的更新频率。命中 计数仅适用于显式规则。对于 Access Rules 表中的隐式规则将不显示任何命中计数。
		- 选中 **Update access rule hit counts automatically** 复选框以使命中计数在 Access Rules 表中 自动更新。

• 指定命中计数列在 Access Rules 表中的更新频率(以秒为单位)。有效值为 10 到 86400 秒。

步骤 **5** 在 **Syslog** 选项卡上,指定以下内容:

- 在 **Syslog Colors** 区域中,可以通过配置处于各严重性级别的消息的背景色或前景色来定制消息 显示。**Severity** 列按名称和编号列出各严重性级别。要更改处于指定严重性级别的消息的背景 色或前景色,请点击对应的列。系统将显示 **Pick a Color** 对话框。点击以下选项卡之一:
	- 从交换机 **(Swatches)** 选项卡上的调色板中选择颜色,然后点击确定 **(OK)**。
	- 在 **HSB** 选项卡上指定 H、S 和 B 设置,然后点击确定 **(OK)**。
	- 在 RGB 选项卡上指定"红"(Red)、"绿"(Green) 和"蓝"(Blue) 设置, 然后点击确定 **(OK)**。
- 选中 **NetFlow** 区域中的 **Warn to disable redundant syslog messages when NetFlow action is first applied to the global service policy rule** 复选框以支持显示表明要禁用冗余系统日志消息的警告 消息。
- 步骤 **6** 在这三个选项卡上指定设置后,点击确定 **(OK)** 以保存设置并关闭首选项 **(Preferences)** 对话框。
	- 每次选中或取消选中首选项设置时,更改会保存到.conf文件,并且可供此时在工作站上 运行的所有其他 ASDM 会话使用。必须重新启动 ASDM 以使所有更改生效。 注释

# 使用 **ASDM Assistant** 进行搜索

通过 ASDM Assistant 工具, 可以搜索并查看有关某些任务的实用 ASDM 操作步骤帮助。

选择视图 > ASDM Assistant > 怎么操作? 以访问信息,或者在菜单栏的查找字段中输入搜索请求。 从 **Find** 下拉列表中选择 **How Do I?** 以开始搜索。

要查看 ASDM Assistant, 请执行以下步骤:

过程

步骤 **1** 依次选择视图 > **ASDM Assistant**。

系统将显示 **ASDM Assistant** 窗格。

步骤 **2** 在 **Search** 字段中输入要查找的信息,然后点击 **Go**。 所请求的信息显示在 **Search Results** 窗格中。

步骤 **3** 点击 **Search Results and Features** 部分中显示的任何链接以获取更多详细信息。

# 启用历史记录度量值

通过"历史记录度量值"窗格,可以将ASA配置为保留各种统计信息的历史记录,ASDM可以在任 何图形/表上将其显示。如果不启用历史记录度量值,则只能实时查看监控统计信息。通过启用历史 记录度量值,可以查看过去 10 分钟、60 分钟、12 小时或 5 天的统计信息图形。

要配置历史记录度量值,请执行以下步骤:

#### 过程

步骤 **1** 依次选择配置 > 设备管理 > 高级 > 历史记录度量值。

系统将显示 **History Metrics** 窗格。

步骤 **2** 选中 **ASDM** 历史记录度量值 **(ASDM History Metrics)** 复选框以启用历史记录度量值,然后点击应用 **(Apply)**。

# 不受支持的命令

ASDM 几乎支持 ASA 可用的所有命令, 但 ASDM 会忽略现有配置中的某些命令。其中大多数命令 可以保留在配置中;有关详细信息,请参阅 **Tools > Show Commands Ignored by ASDM on Device**。

## 已忽略和仅供查看的命令

下表列出通过CLI添加时,ASDM在配置中支持但无法在ASDM中添加或编辑的命令。如果ASDM 忽略命令,则在ASDM GUI 中根本不显示该命令。如果该命令仅供查看,则其会显示在 GUI 中,但 是无法对其进行编辑。

#### 表 **5:** 不受支持命令的列表

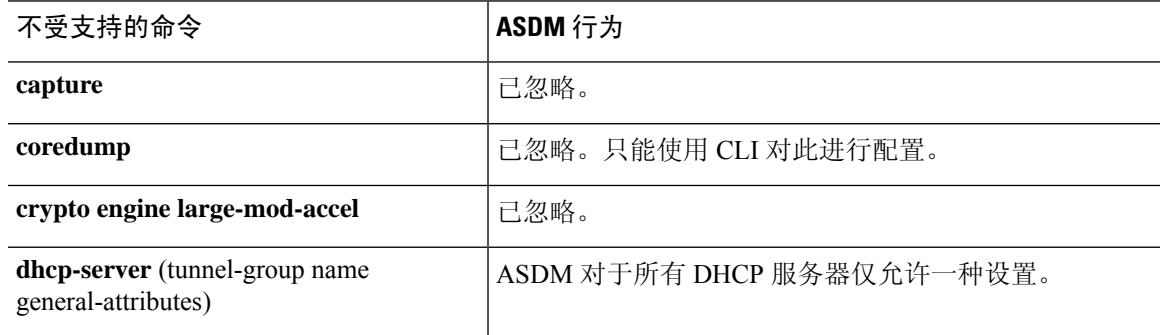

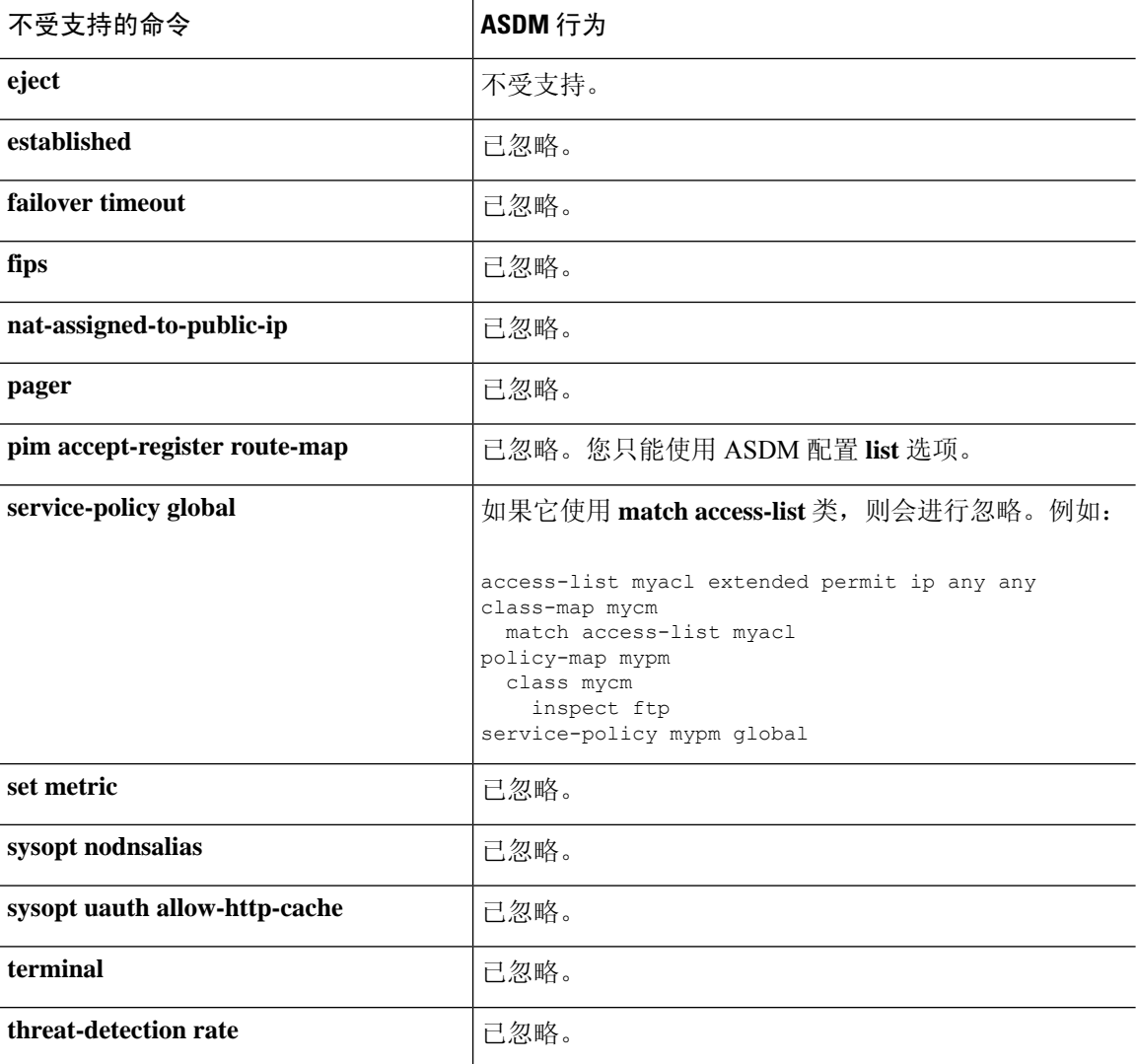

## 不受支持命令的影响

如果ASDM加载现有运行配置并找到其他不受支持的命令,ASDM操作将不受影响。依次选择工具 **>** 显示被设备上的 **ASDM** 忽略的命令,以查看不受支持的命令。

## 不支持不连续子网掩码

ASDM 不支持不连续的子网掩码, 如 255.255.0.255。例如, 不能使用以下子网掩码:

ip address inside 192.168.2.1 255.255.0.255

## **ASDM CLI** 工具不支持交互式用户命令

ASDM CLI 工具不支持交互式用户命令。如果输入需要交互确认的 CLI 命令, 则 ASDM 会提示输入 "[yes/no]",但是无法识别输入。然后,ASDM 超时等待响应。

例如:

- **1.** 依次选择工具 > 命令行界面。
- **2.** 输入 **crypto key generate rsa** 命令。

ASDM 生成默认的 1024 位 RSA 密钥。

**3.** 再次输入 **crypto key generate rsa** 命令。

ASDM 会显示以下错误,而不是通过覆盖以前的 RSA 密钥来重新生成 RSA 密钥:

Do you really want to replace them? [yes/no]:WARNING: You already have RSA ke0000000000000\$A key Input line must be less than 16 characters in length.

%Please answer 'yes' or 'no'. Do you really want to replace them [yes/no]:

%ERROR: Timed out waiting for a response. ERROR: Failed to create new RSA keys names <Default-RSA-key>

解决方法:

- 可以通过 ASDM 窗格来配置需要用户交互的大多数命令。
- 对于带有 **noconfirm** 选项的 CLI 命令,请在输入 CLI 命令时使用此选项。例如:

**crypto key generate rsa noconfirm**

当地语言翻译版本说明

思科可能会在某些地方提供本内容的当地语言翻译版本。请注意,翻译版本仅供参考,如有任何不 一致之处,以本内容的英文版本为准。